# **EndNote basic**  $\bullet$  Clarivate

## **Flávia Helena Cassin**

## **É um software gerenciador de referências bibliográficas, que auxilia os usuários na elaboração de trabalhos científicos**

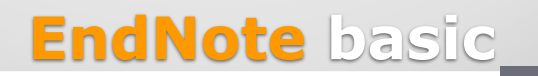

 $\mathbf C$  Clarivate malvtics

- **Desenvolvido pela empresa Clarivate Analytics;**
- **Versão gratuita;**
- **Armazena até 50 mil referências;**
- **Possui 2GB de armazenamento de arquivos;**
- **Permite pesquisa e importação de inúmeras bases de dados;**
- **Gera bibliografias de acordo com estilos específicos para publicação;**
- **Detecta referências duplicadas;**
- **Compartilha informações com outros usuários;**
- **Criar a conta é a única exigência.**

**Não elimina a necessidade da correção das referências e citações!**

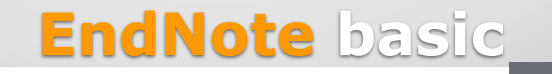

 $\mathsf{\Omega}$  Clarivate **inalytics** 

## **Como acessar?**

# **Buscar a Base de dados Web of [Science](http://apps-webofknowledge.ez67.periodicos.capes.gov.br/WOS_GeneralSearch_input.do?product=WOS&search_mode=GeneralSearch&SID=3FcEni81cbZpnxXaFaf&preferencesSaved=) no Portal [de Periódicos CAPES/MEC](http://www-periodicos-capes-gov-br.ez67.periodicos.capes.gov.br/index.php?option%3Dcom_phome%26Itemid%3D68%26)**

# **OU**

## **[www.myendnoteweb.com](http://www.myendnoteweb.com/)**

**EndNote basic**

 $\mathbf \Omega$  Clarivate Analvtics

#### Portal de **Periódicos CAPES/MEC** UNIVERSIDADE DE SÃO PAULO Perguntas frequentes Contato PÁGINA INICIAL > BUSCA > BUSCAR BASE **Minhas Bases** eriodico Buscar base (Selecione uma das opções abaixo para buscar uma base) **SCAPES** Busca por título Busca por área do conhecimento Busca avançada **BUSCA** ABCDEFGHIJKLMNOPQRSTUVWXYZOutro(a) | VERTODAS Palavra no título: **Buscar assunto** web of science Buscar periódico web of science **Buscar livro** © Comemia palavia — ⊙imicia com a palavia —  $\cup$  Palavia exala **Buscar base INSTITUCIONAL** Limpar **Enviar EndNote basic**C Clarivate **Analytics**

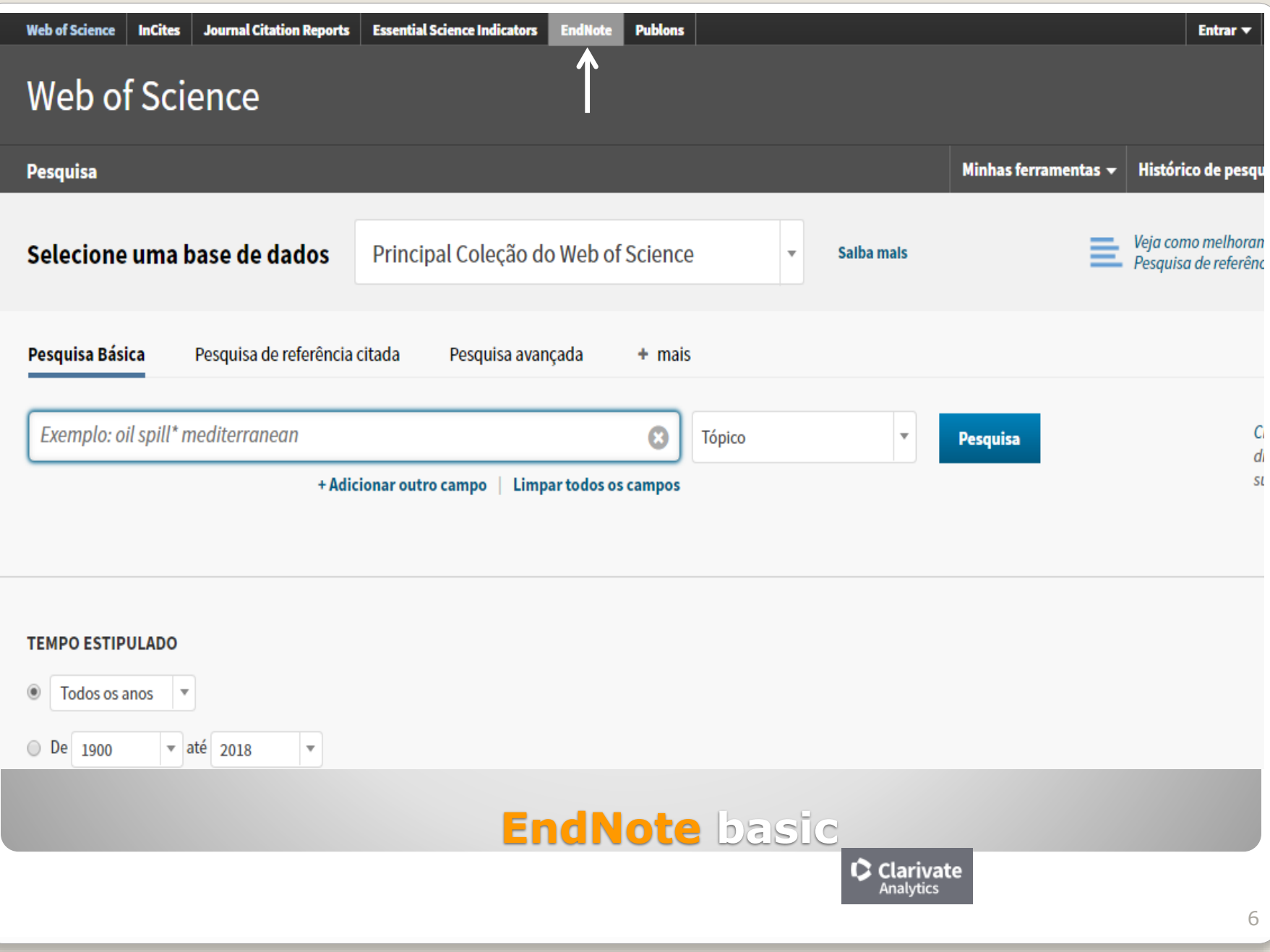

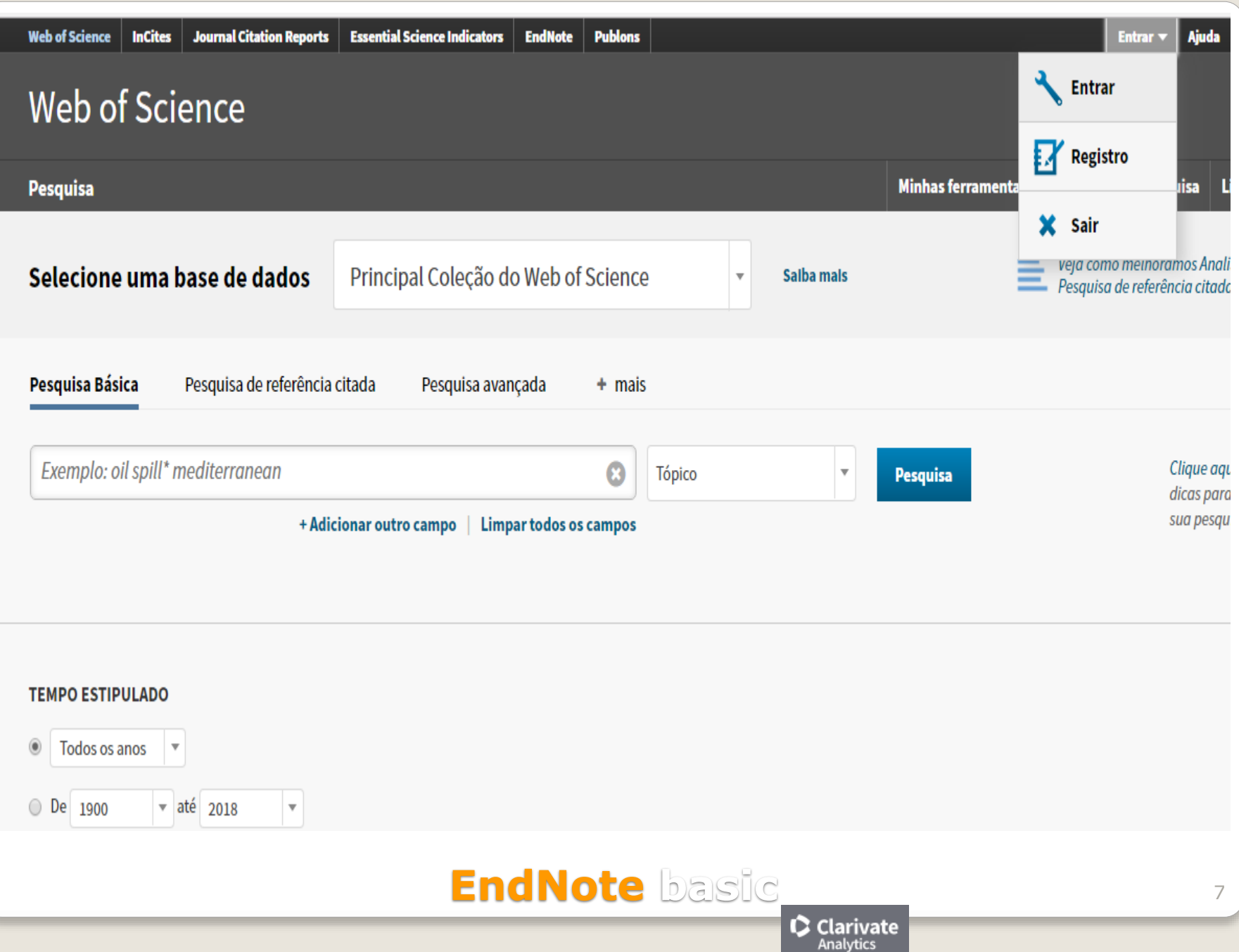

## Instalação do plug-in no Microsoft **Word ou Macintosh:**

**Organizar** 

**Thomson Reuters** 

EndNote™ basic

Minhas referências Coletar Formato Correspondência

**Downloads** 

Opcões

#### Download dos instaladores

Capturar: Capturar referência

Para instalar a ferramenta Capturar, arraste o botão Capturar referência para sua barra de favoritos (também conhecida como "Barra de ferramentas Favoritos"). Em alguns navegadores, poderá ser necessário clicar com o botão direito e selecionar "Adicionar aos favoritos" ou "Tornar esse link um favorito".

Para usá-lo, navegue até a página desejada e clique no botão Capturar referência na barra de favoritos. A janela Capturar referência será aberta. Siga as instruções na janela.

#### Cite While You Write™

Use o plug-in EndNote para inserir referências e formatar citações e bibliografias automaticamente enquanto escreve artigos no Word. Este plug-in também permite salvar referências on-line na biblioteca do Internet Explorer para Windows.

#### Patente dos EUA 8.082.241

Consulte Instruções de instalação e Requisitos do sistema.

Faça o download para Windows com o plug-in do Internet Explorer Faça o download para Windows MSI para instalação em massa do programa Download para Macintosh **End***N***ote** basic

#### Extensão do Firefox

Use a barra de ferramentas do EndNote no Firefox para salvar referências on-line diretamente em sua biblioteca.

Consulte Instruções de instalação e Requisitos do sistema.

Download para Windows/Macintosh

 $\mathbf C$  Clarivate **Analytics** 

# **Conhecendo as guias**

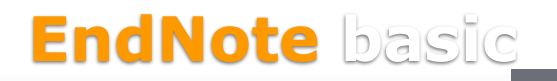

**Clarivate Analytics** 

## **Minhas referências**

C Clarivate

oultar paine

EndNote<sup>™</sup> basic

Minhas referências Coletar Organizar Formato

Exibir 10 por página ▼

**Pesquisa SET** 

Correspondência Opções Downloads

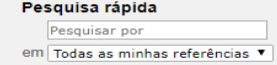

Pesquisar Minhas referências Todas as minhas referência [Não agrupado] (0) Lista temporária (0) Lixeira (0)  $\blacktriangledown$  Meus grupos Ensaios (0) Grupo de pesquisa (0) Pesquisa SET (6) Pesquisa SGS (14) Pesquisa SGS2 (80) sucupira sep (211)  $\blacktriangledown$  ResearcherID  $+$ My Publications (7) Publication List 1 (0) Publication List 2 (0)

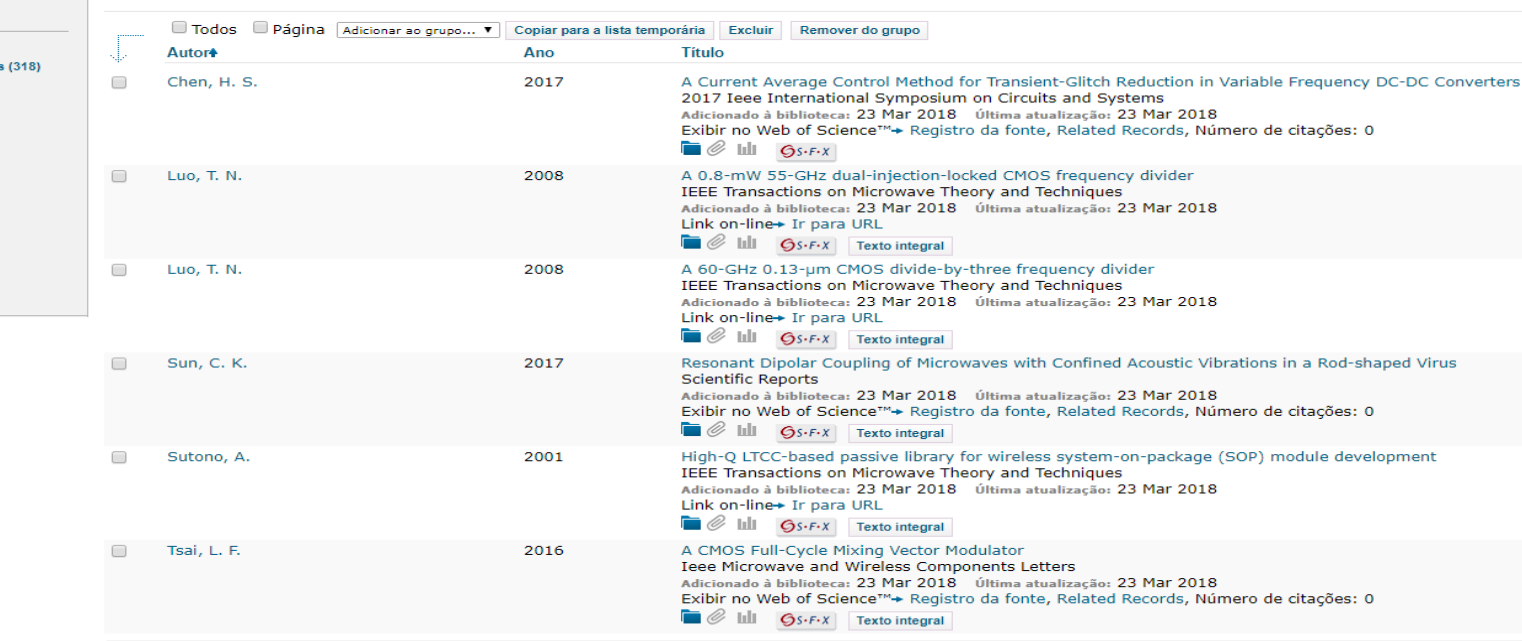

Exibir 10 por página V

M < Página 1 de 1 lr M

**Analytics** 

M < Página 1 de 1 lr ▶ ▶

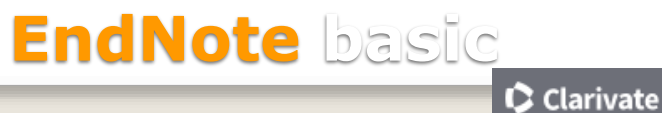

### **Coletar>Pesquisa on-line** c **Clarivate Analytics** EndNote™ basic Minhas referências Coletar Organizar Correspondência **Downloads** Formato Opções Pesquisa on-line Nova referência Importar referências Pesquisa on-line Etapa 1 Selecione uma base de dados ou conexão de catálogo de biblioteca. ▼ Selecionar favoritos Selecione... **Conectar EndNote basic**

# **Coletar>Nova referência**

EndNote™ basic

Ocultar painel

Minhas referências Coletar Correspondência Opções **Downloads** 

**Analytics** 

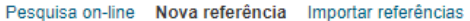

Formato

Organizar

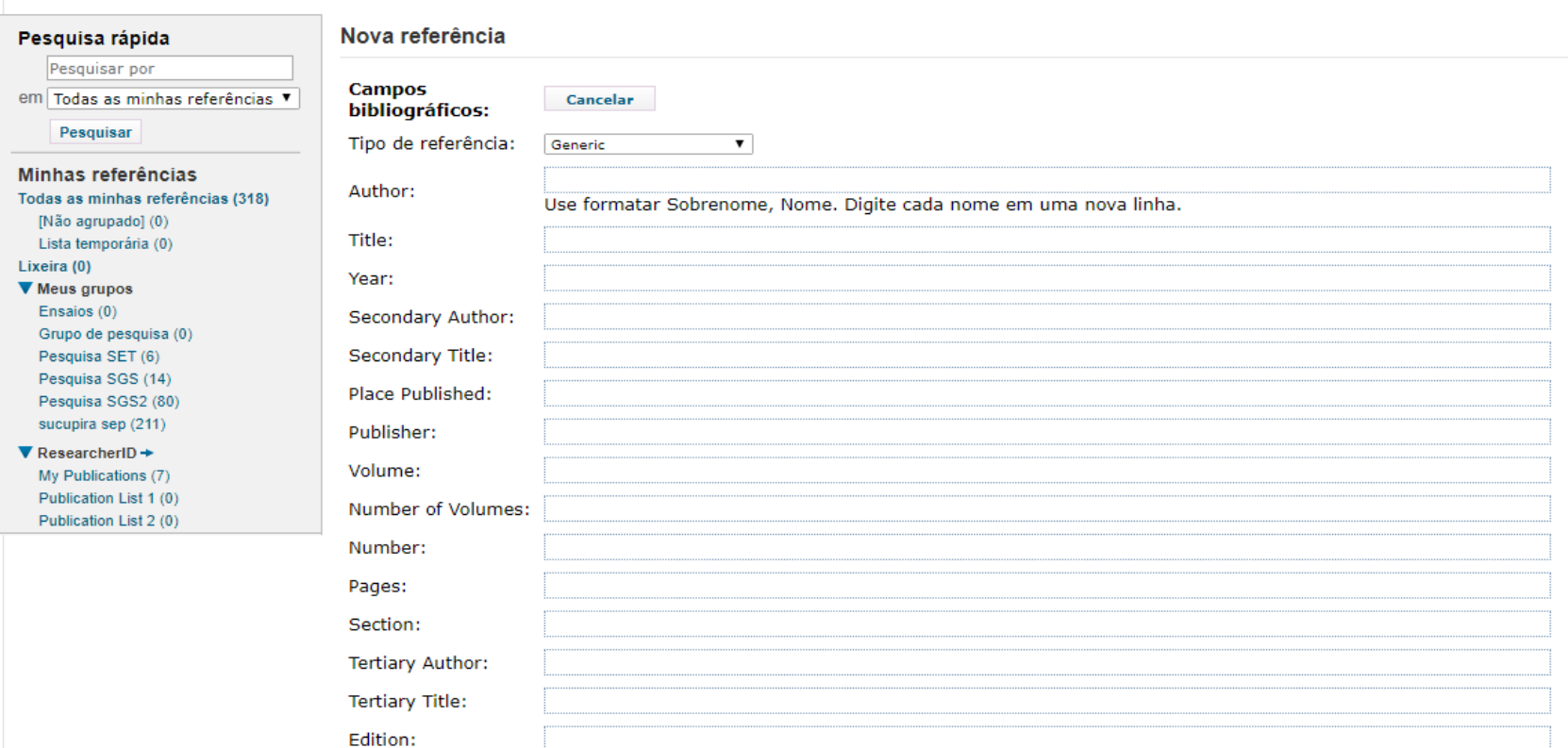

Nota: Os campos acima são necessários para a maioria dos estilos bibliográficos.

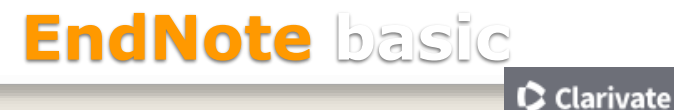

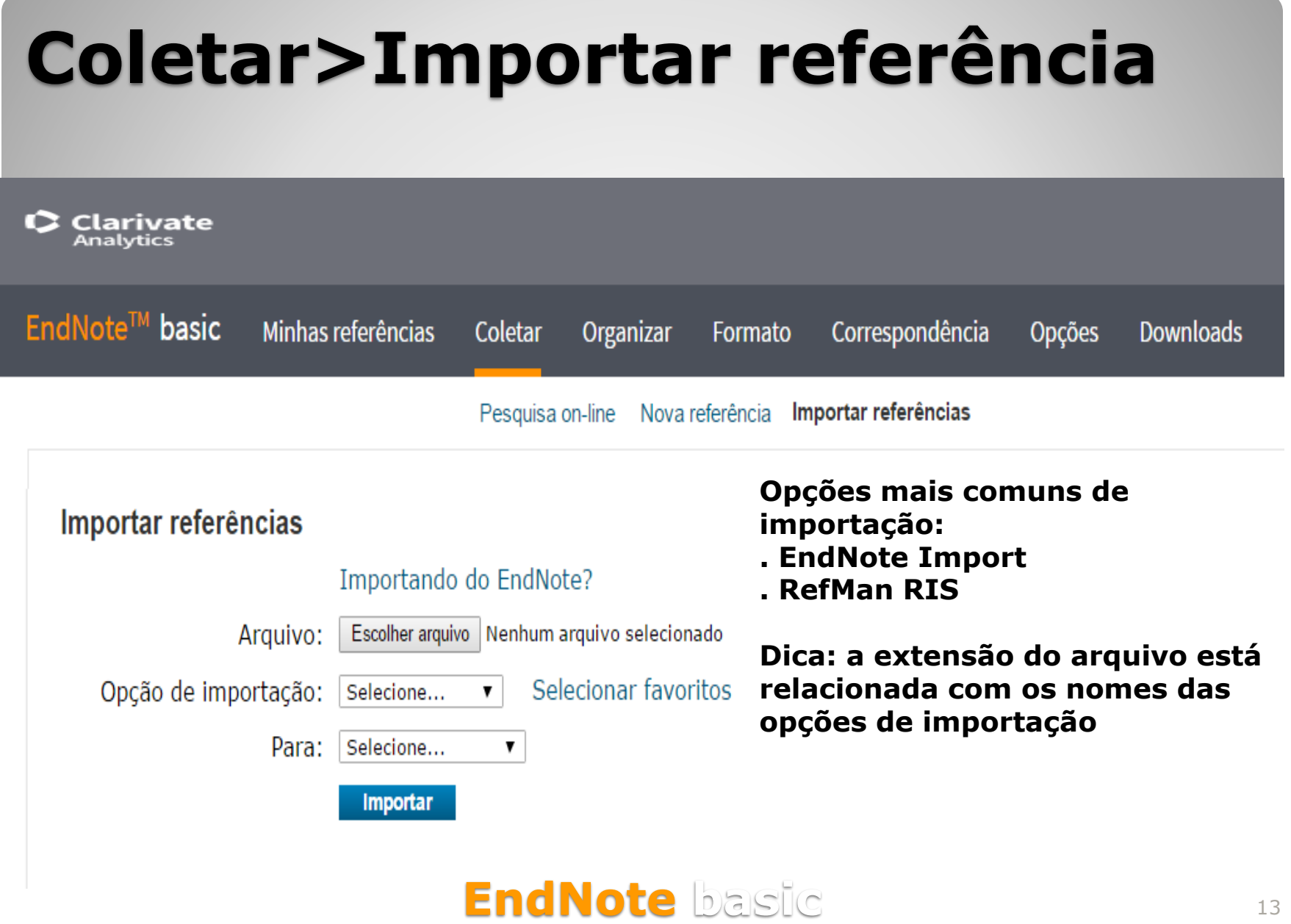

#### **Organizar>Gerenciar meus grupos** C Clarivate **Analytics** EndNote™ basic Minhas referências Correspondência Opções Coletar Organizar **Downloads** Formato Gerenciar meus grupos Grupos de outros Encontrar duplicações Gerenciar anexos Gerenciar meus grupos Número de Meus grupos<sup>4</sup> **Compartilhar** referências Ensaios 0 Gerenciar compartilhamento Renomear **Excluir** Grupo de pesquisa □ 0 Gerenciar compartilhamento Renomear **Excluir R** Pesquisa SET ✔ 6 Gerenciar compartilhamento **Excluir** Renomear Pesquisa SGS □ 14 Gerenciar compartilhamento Renomear **Excluir** Pesquisa SGS2 80  $\Box$ Gerenciar compartilhamento Renomear **Excluir** sucupira sep 211 □ **Gerenciar compartilhamento** Renomear **Excluir** Meus grupos do ResearcherID4 **My Publications** 7  $\Box$ **Gerenciar compartilhamento Publication List 1**  $\mathbf{0}$ □ Gerenciar compartilhamento Renomear **Excluir Publication List 2** 0 Œ **Excluir** Renomear **Gerenciar compartilhamento** Novo grupo

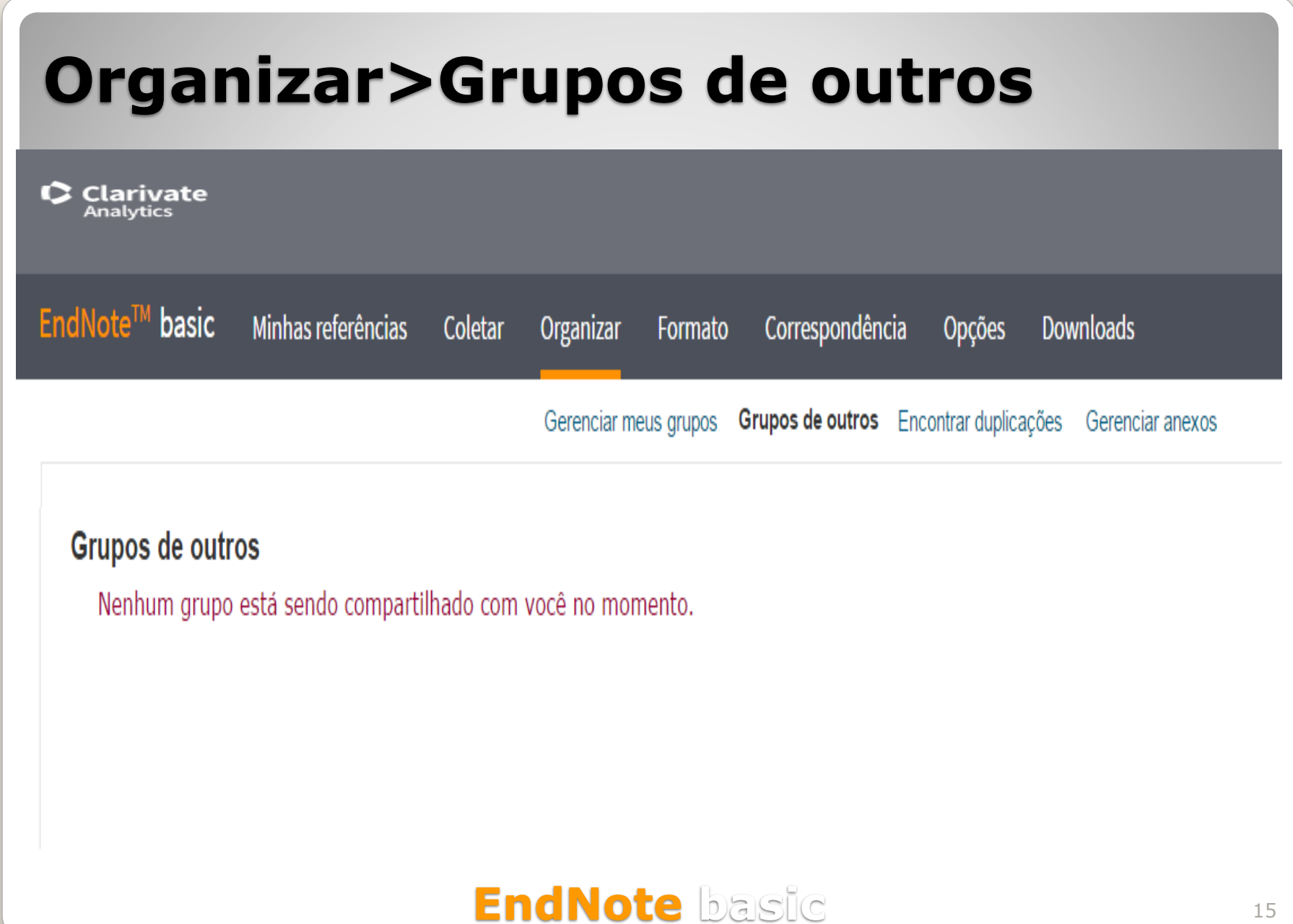

## **Organizar>Encontrar duplicações**

C Clarivate Analytics

EndNote™ basic Minhas referências Correspondência Coletar Organizar Formato **Opções Downloads** Encontrar duplicações Gerenciar anexos Gerenciar meus grupos Grupos de outros **Opção para excluir as referências**  Pesquisa rápida Encontrar duplicações **duplicadas recuperadas nas diversas**  Pesquisar por **bases de dados** em Todas as minhas referências ▼ Pesquisar Classificar por: Primeiro autor -- A a Z □ Todos ■ Duplicados Adicionar ao grupo... V Copiar para a lista temporária Excluir Minhas referências Autor+ Ano Titulo Todas as minhas referências (1520) Dias, Genebaldo Freire 1998 Educação ambiental [Não agrupado] (0) Princípios e práticas Lista temporária (0) Lixeira (0) Adicionado à biblioteca: 28 Jan 2015 Última atualização: 28 Jan 2015 Meus grupos O) Ъh aula (18) Genebaldo Freire Educação ambiental 1998 aula de hoje (14) Princípios e práticas IFSC (1444) Adicionado à biblioteca: 28 Jan 2015 Última atualização: 28 Jan 2015 Luciana (5)  $p$ ós (6) i 0 hli SAA (26) Marques Neto, J. F. D. A. Aplicação da alvenaria estrutural em sistemas de armazenamento de produtos agrícolas a granel  $sel(0)$ Applying structural masonry for granular material storage systems sem $(5)$ Adicionado à biblioteca:23 Oct 2014 Última atualização:14 NOV 2014  $set(2)$ 0  $\blacktriangledown$  ResearcherID  $\blacktriangleright$ n My Publications (0) Aplicação da alvenaria estrutural em sistemas de armazenamento de produtos agrícolas a granel arques Neto, J. F. D. A. Applying structural masonry for granular material storage systems Adicionado à biblioteca: 23 Oct 2014 Última atualização: 14 Nov 2014  $\blacksquare$ 

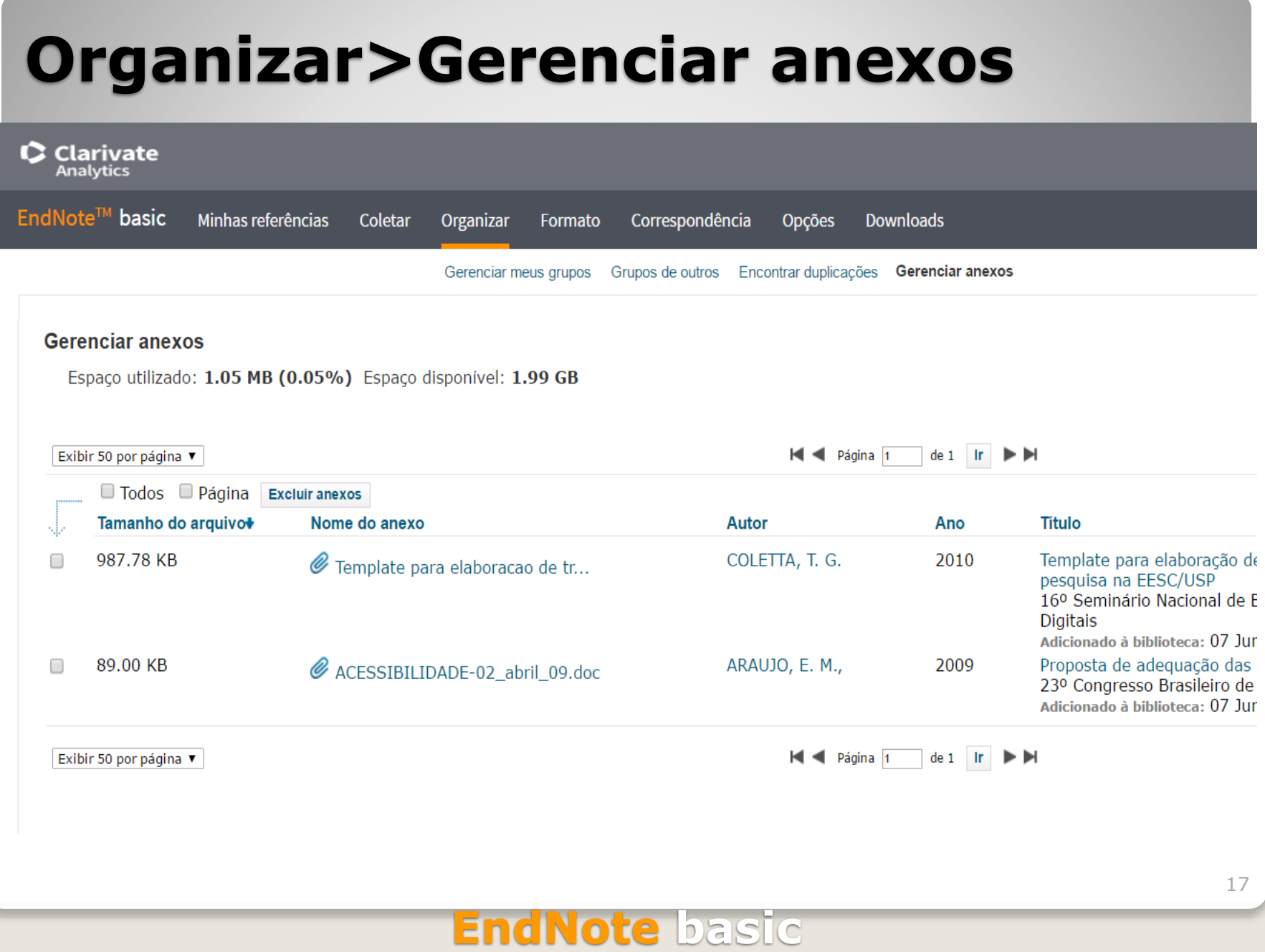

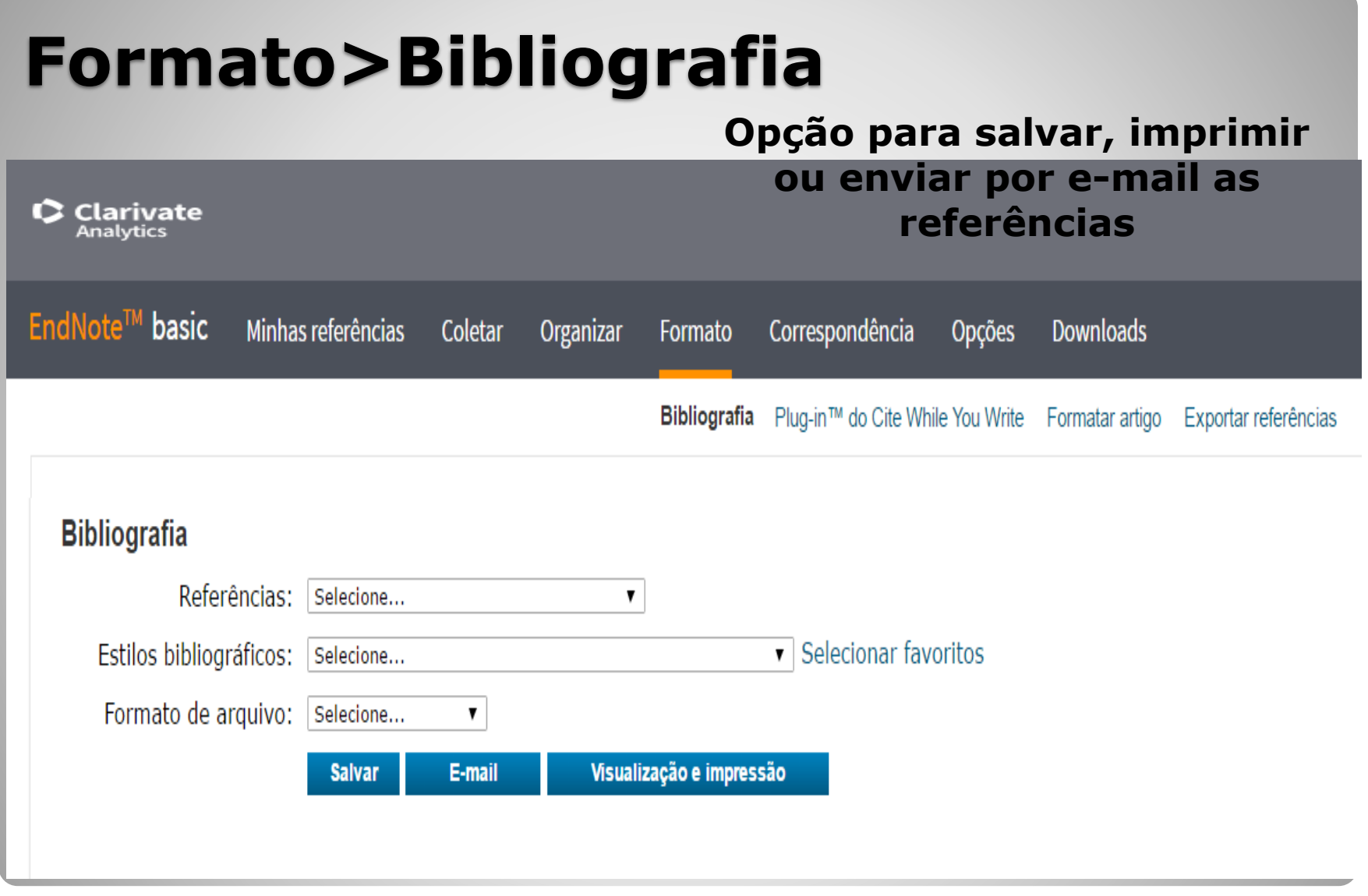

 $\mathsf{\Omega}$  Clarivate **Analytics** 

**B** EndNote - Google Chrome

www.myendnoteweb.com/EndNoteWeb.html?func=preview+Print&BibFormat=ABNT%20(Aut

Imprimir esta página Cancelar

AARONS, C.; IOBST, C.; LOPEZ, M. Pediatric heelys injuries. Journal of Pediatric **Orthopaedics,** v. 28, n. 5, p. 502-505, 2008. ISSN 02716798 (ISSN). Disponível em: < http://www.scopus.com/inward/record.url?eid=2-s2.0-55249112093&partnerID=40&md5=0630b08daa8ccd28b528cb45108c35c1 >.

Automatic control and computer engineering. Vol. III. Oxford: Pergamon Press,  $1966. x + 445.$ 

Displaced intra-articular calcaneal fracture treatment. Orthopedics, v. 33, n. 11, p. 836, 2010. ISSN 19382367 (ISSN). Disponível em: < http://www.scopus.com/inward/record.url?eid=2-s2.0-79952476749&partnerID=40&md5=251d24f100c51c71103719607a47f8e9 >.

International journal of mechanical engineering education. London: London, Institution of Mechanical Engineers.

Mathematical aspects of computer engineering. In: MASLOV, V. P. e VOLOSOV, K. A. Z. T. F. T. R. B. E. Y., 1988, Moscow. ``Mir". p.390.

**Mechanical Engineering.** AMERICAN SOCIETY OF MECHANICAL, E. New York: American Society of Mechanical Engineers.

Mocion de orden a la asamblea universitaria para la creacion de la facultad de psicologia. Revista de investigacion en psicologia, v. 13, n. 1, p. 253, ISSN 1560-909X.

New arthroscopic procedures in treatment of calcaneus fractures. Neues arthroskopisches Verfahren zur Behandlung von Fersenbeinbrüchen., v. 30, n. 9 n 672 2001 ISSN 00854530 (ISSN) Disponível em: <

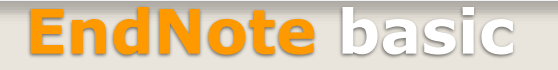

 $\begin{array}{c|c|c|c|c} \hline \multicolumn{3}{c|}{-1} & \multicolumn{3}{c|}{-1} \end{array}$ 

## Formato>Plug-in no Word ou Macintosh

C Clarivate Analytics

EndNote<sup>™</sup> basic Minhas referências Coletar Organizar Formato Correspondência Opções **Downloads** 

Bibliografia Plug-in™ do Cite While You Write Formatar artigo Exportar referências

#### Plug-in™ do Cite While You Write

Use o plug-in EndNote para inserir referências e formatar citações e bibliografias automaticamente enguanto escreve artigos no Word. Este plug-in também permite salvar referências on-line na biblioteca do Internet Explorer para Windows.

#### Patente dos EUA 8.082.241

Consulte Instruções de instalação e Requisitos do sistema.

Faça o download para Windows com o plug-in do Internet Explorer Download para Macintosh

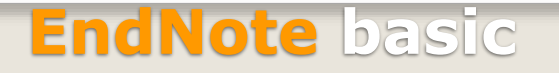

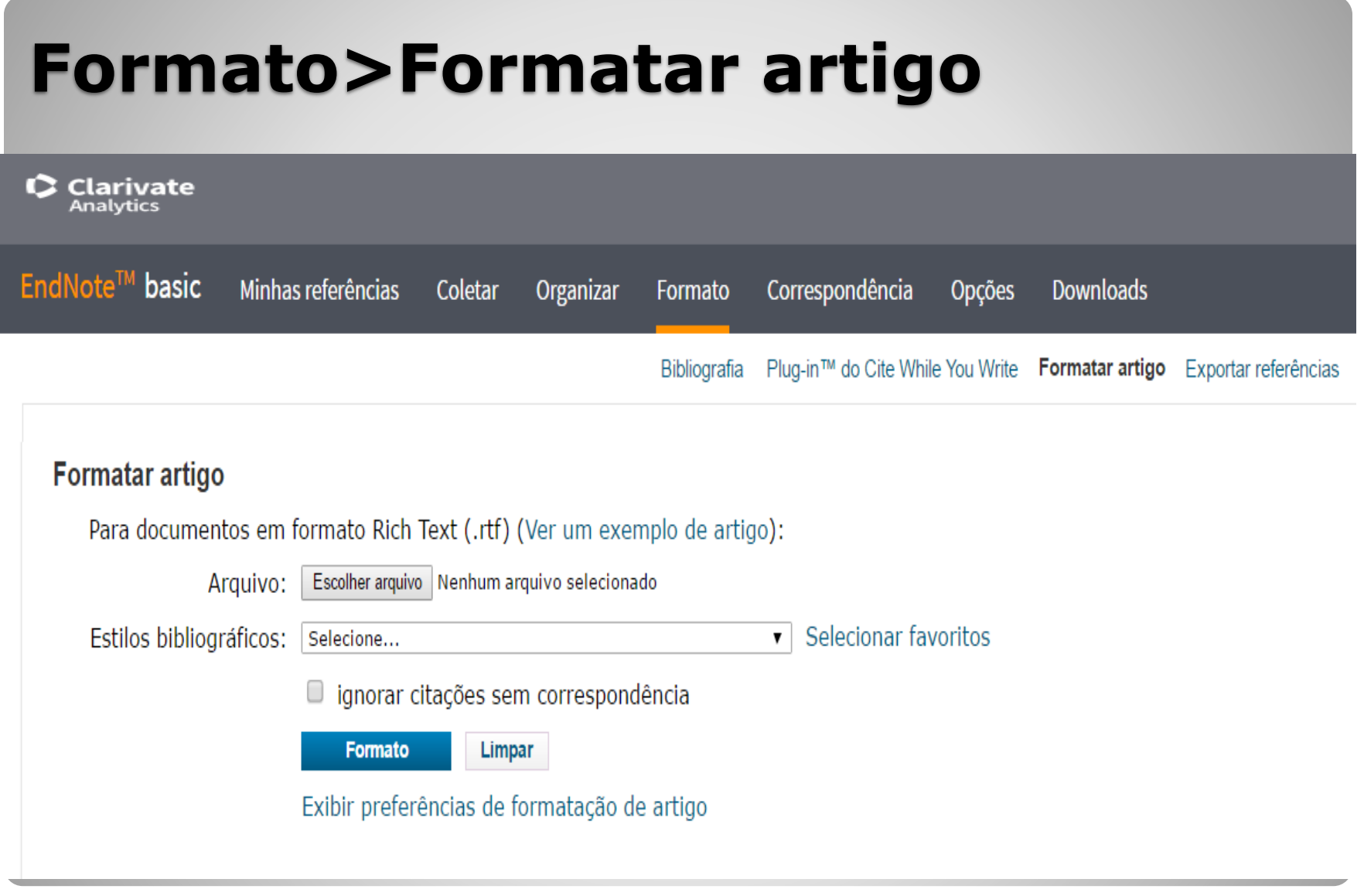

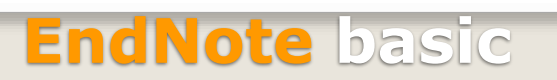

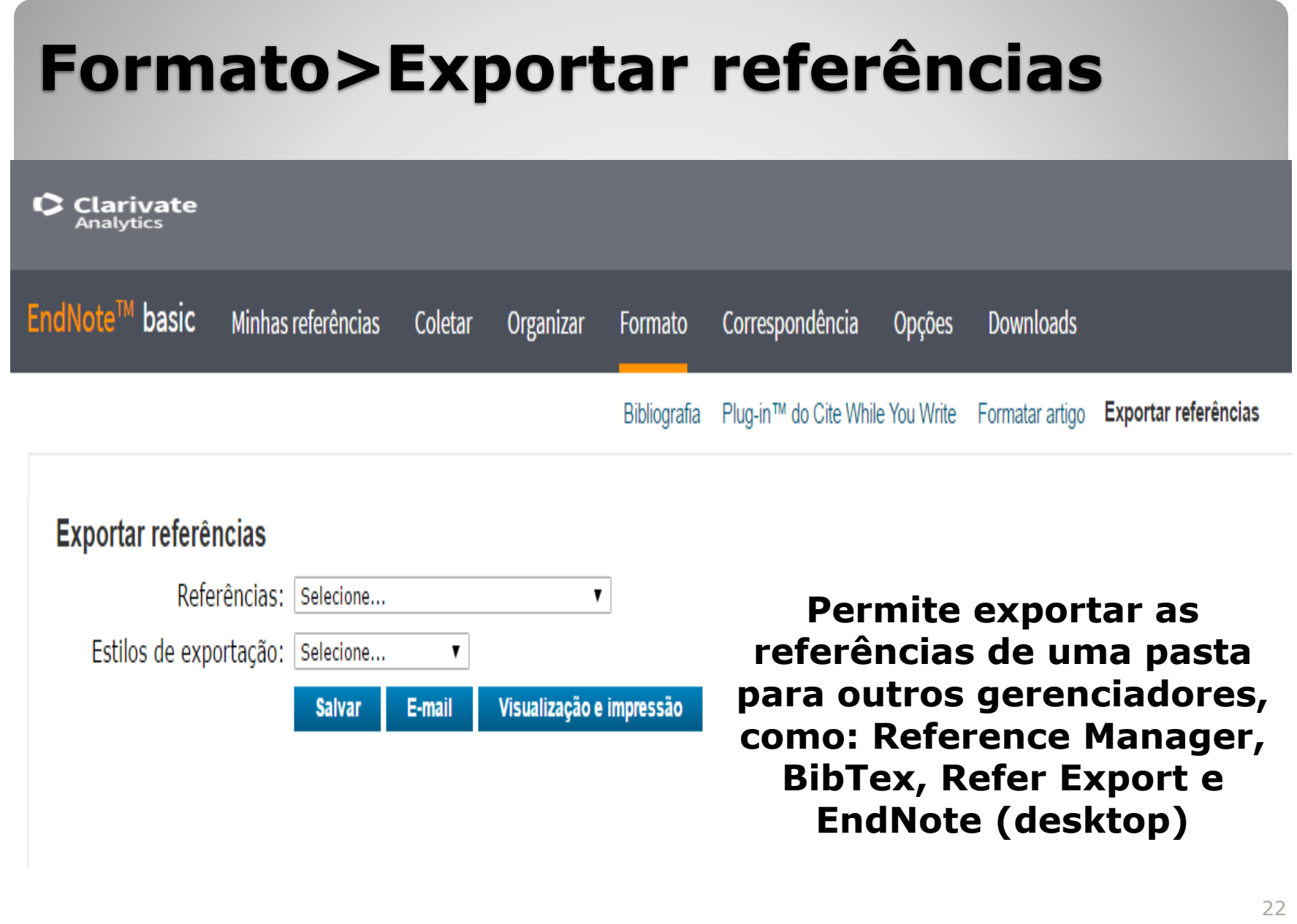

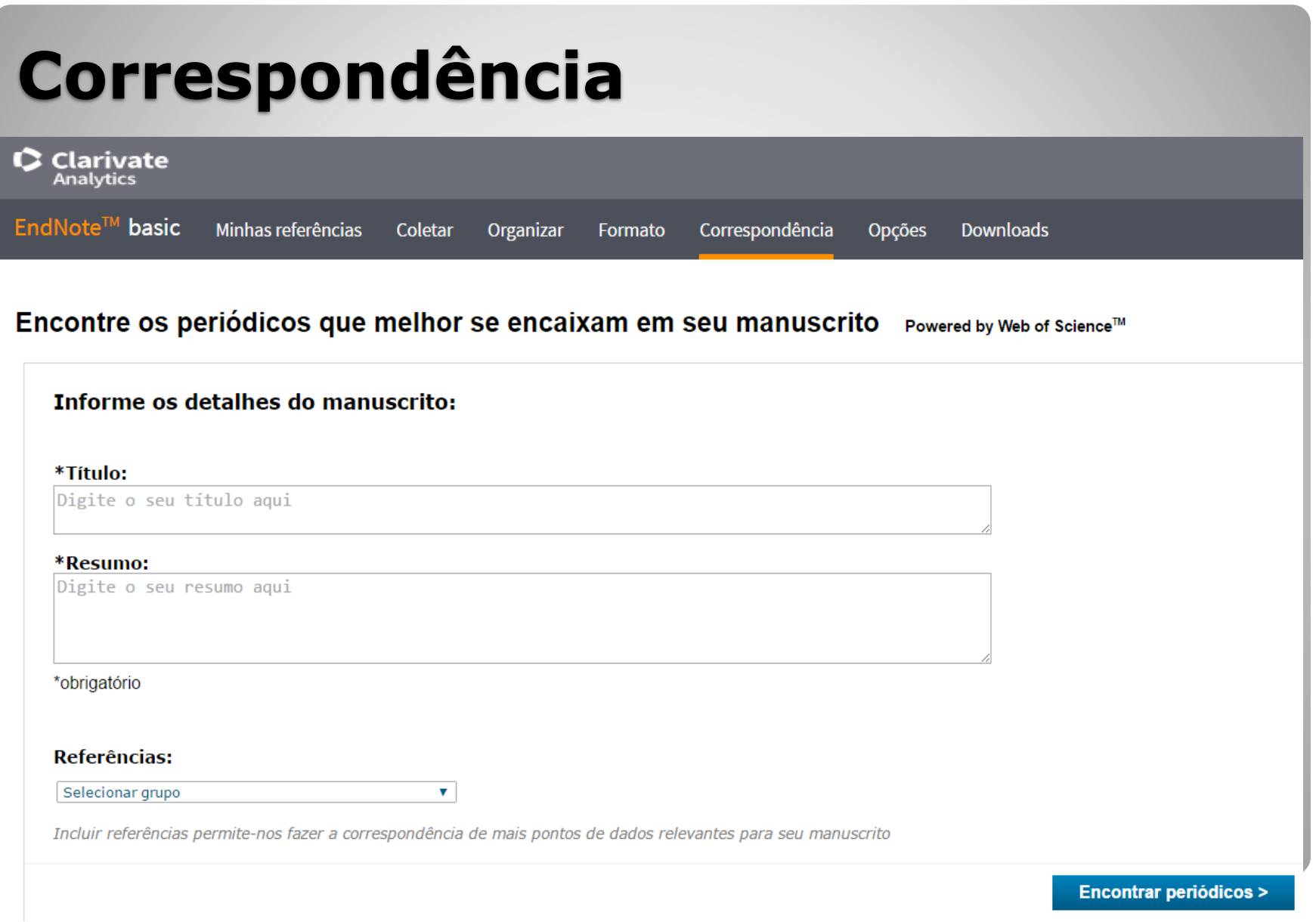

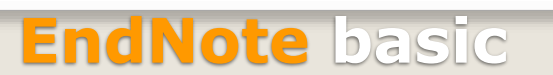

## **Opções: senha, endereço de e-mail, informações do perfil, idioma, assinatura**

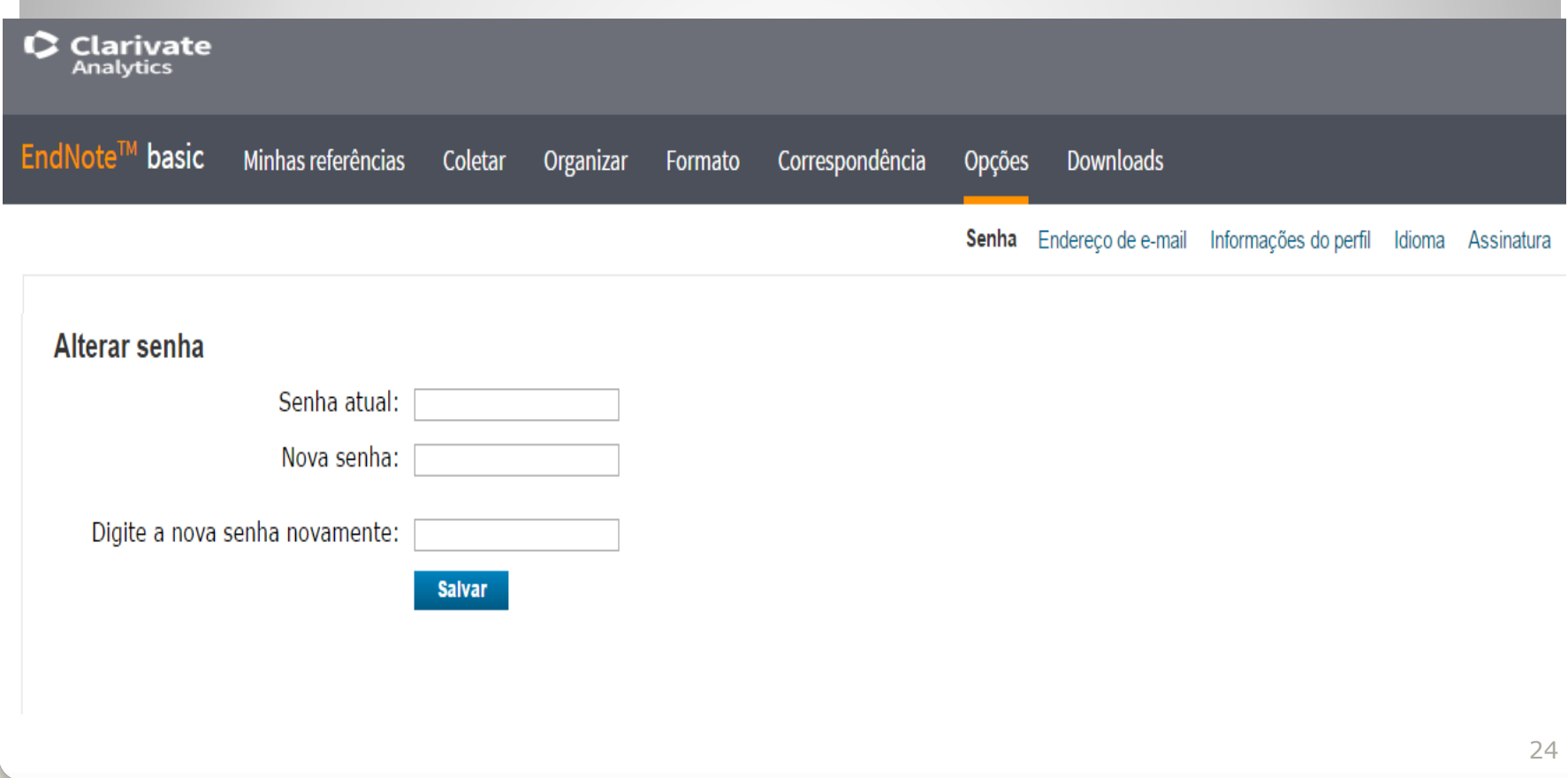

# **Importando registros: Portal de Busca Integrada (SIBiUSP)**

## **[www.buscaintegrada.usp.br](http://www.buscaintegrada.usp.br/)**

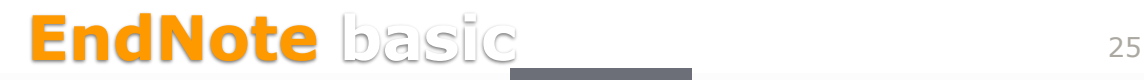

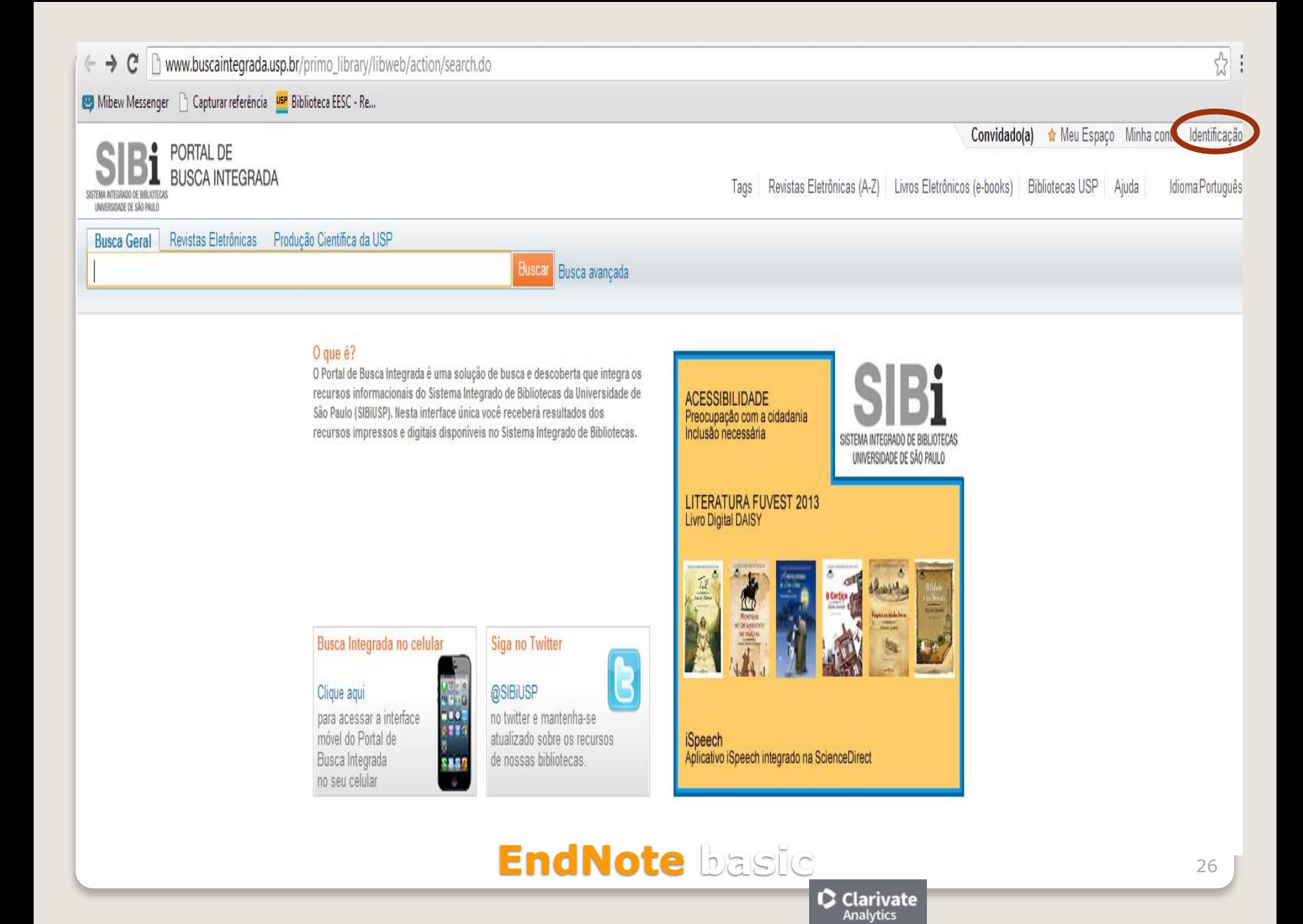

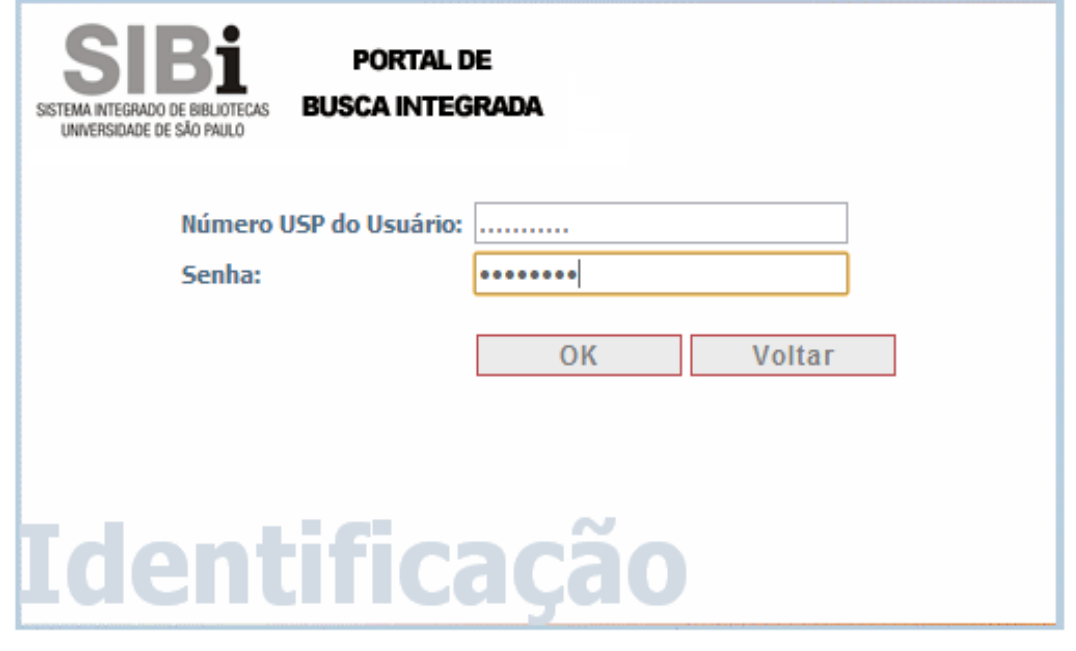

## **EndNote basic**  $\bullet$  Clarivate

← → C | mww.buscaintegrada.usp.br/primo\_library/libweb/action/search.do?dscnt=0&scp.scps=scope%3A%28ASSIN\_USP%29%2Cscope%3A%28USP%29%2Cscope%3A%28PRUSP%29%2Cscope%3A%28PRUSP%29%2Cscope%3

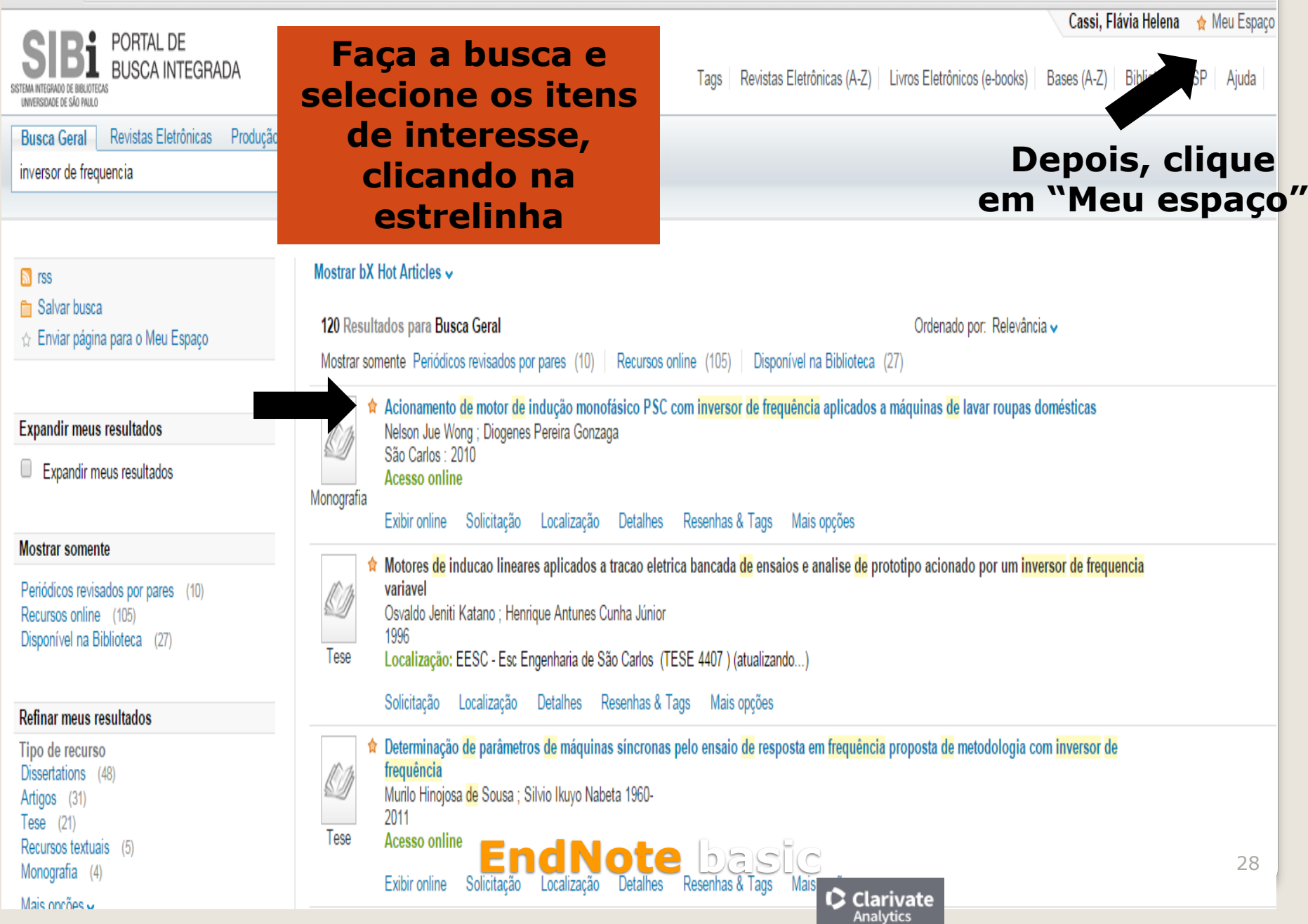

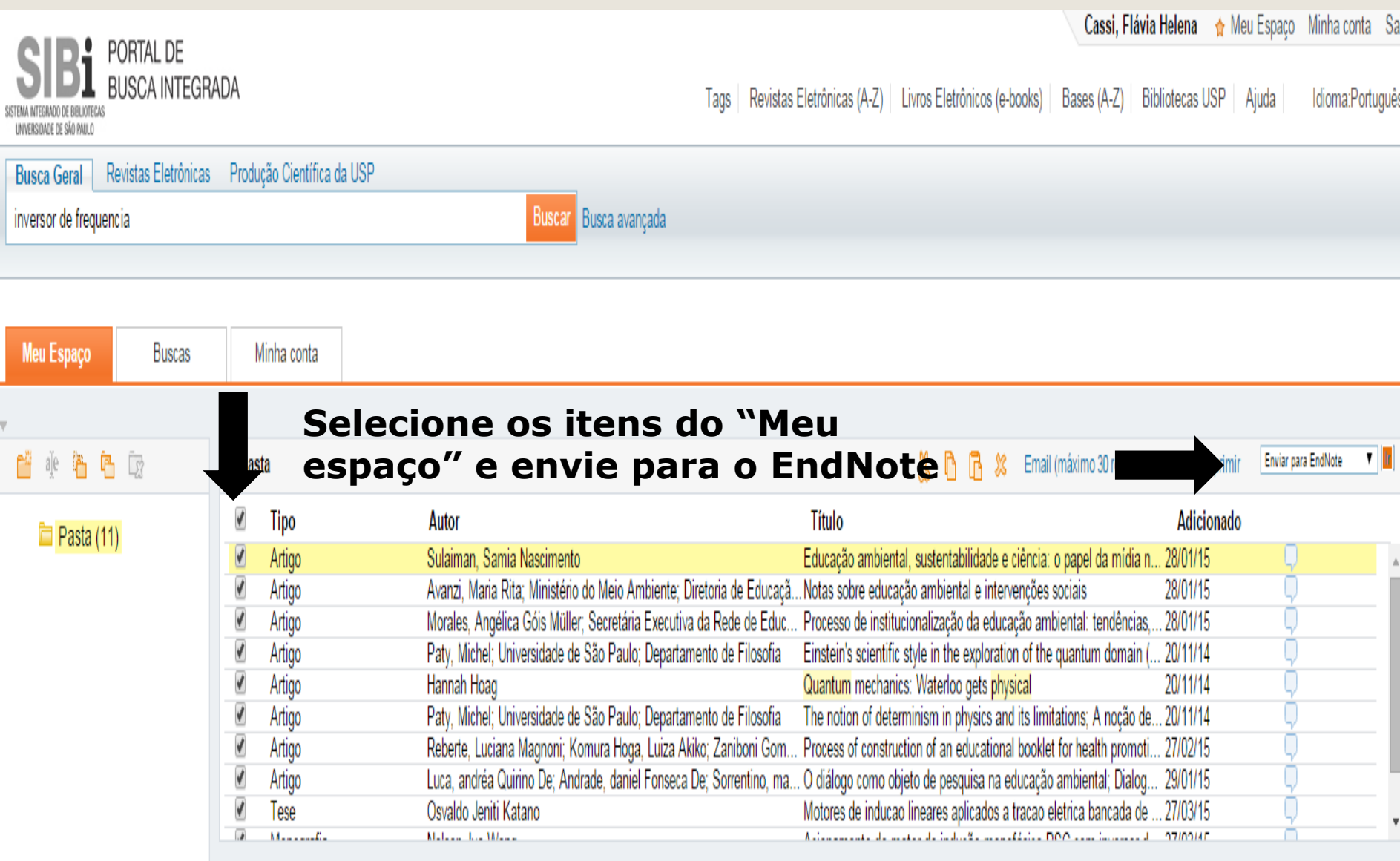

 $\bullet$  Clarivate

Educação ambiental, sustentabilidade e ciência: o papel da mídia na difusão de conhecimentos científicos<br>Sulaiman, Samia Nascimento ; Universidade de São Paulo (USP)<br>Ciência & Educação (Bauru), v.17, n.3, p.645-662, 2011

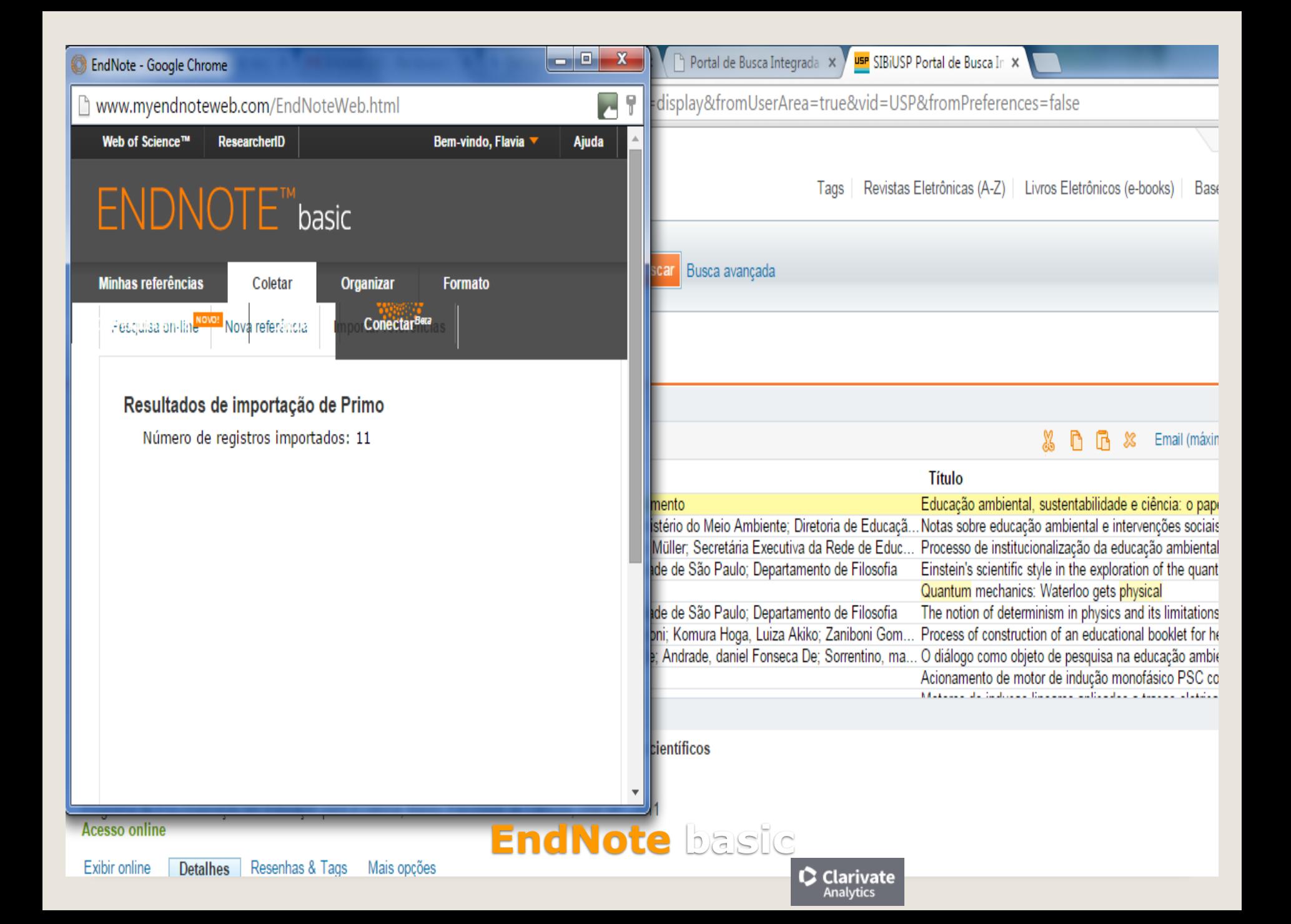

# **Importando registros: Web of Science**

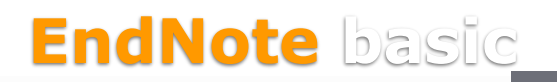

Clarivate Analytics

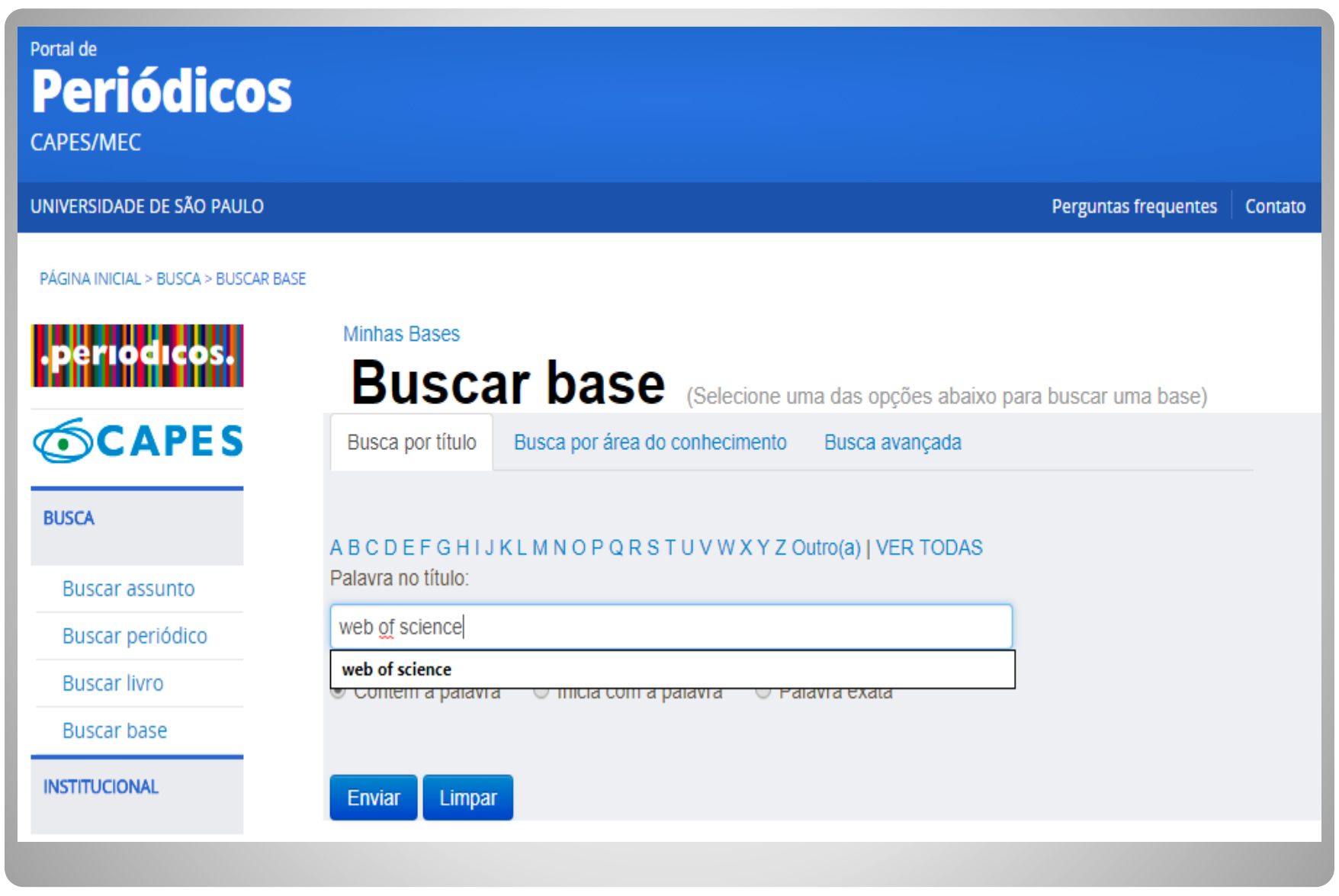

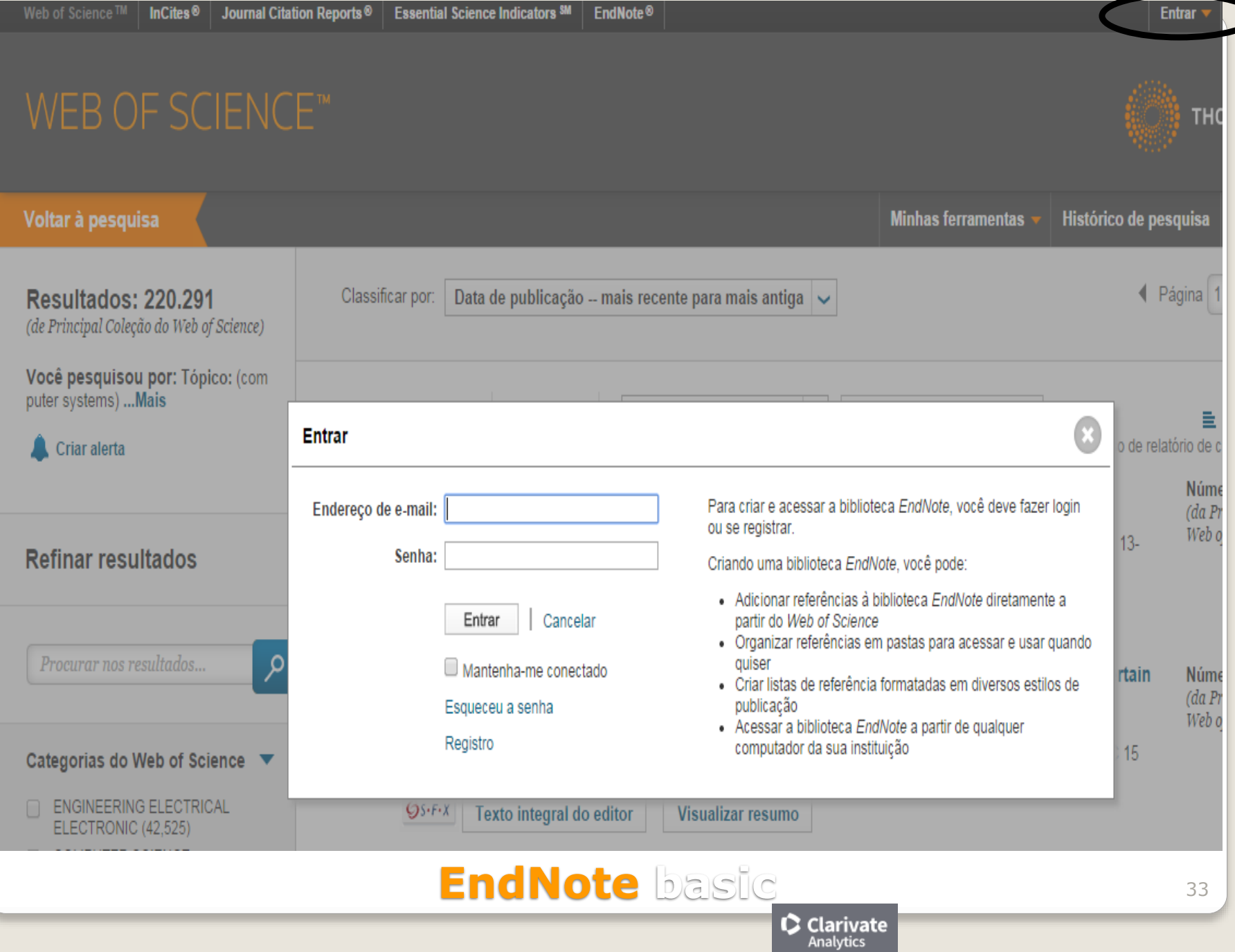

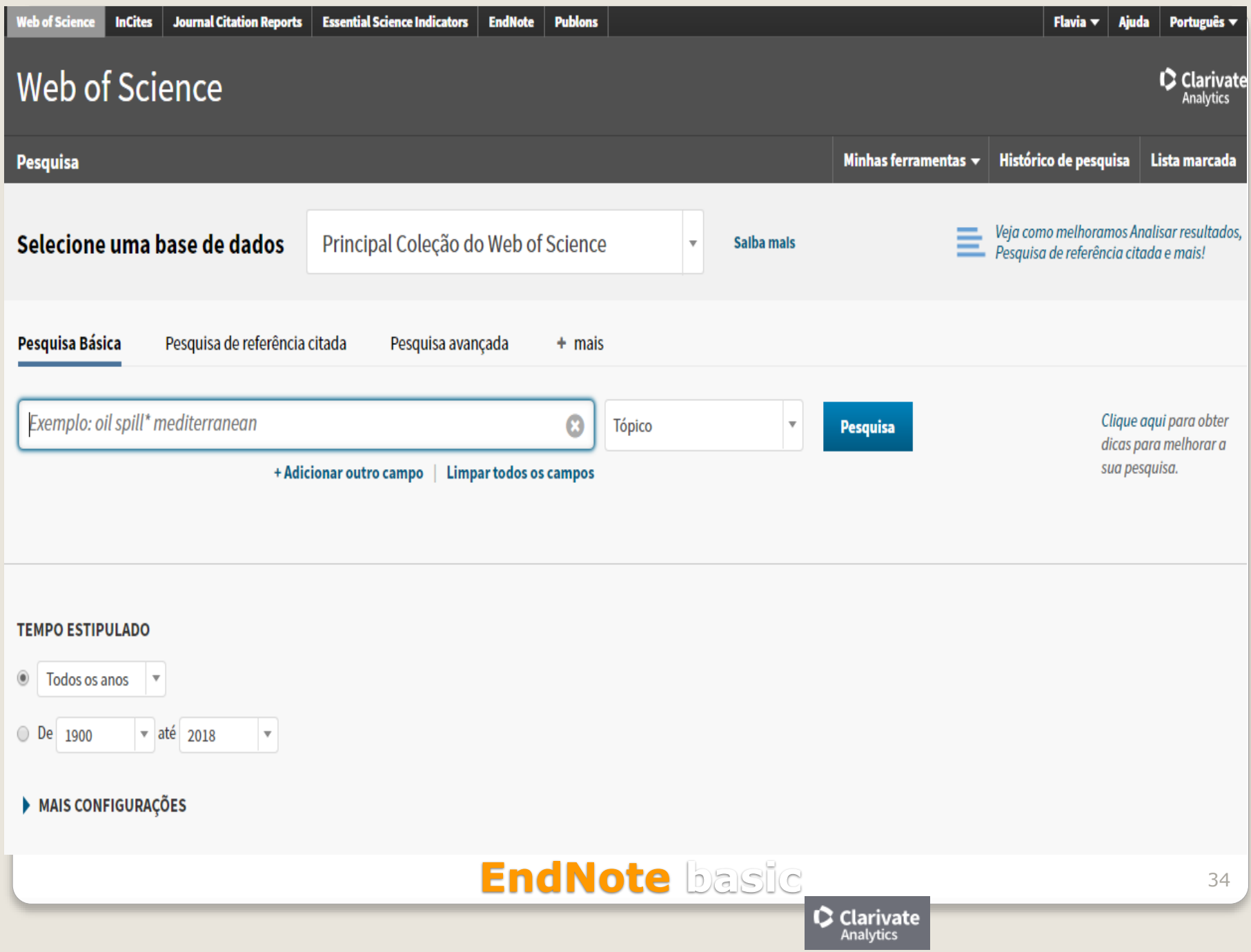

## **WEB OF SCIENCE™**

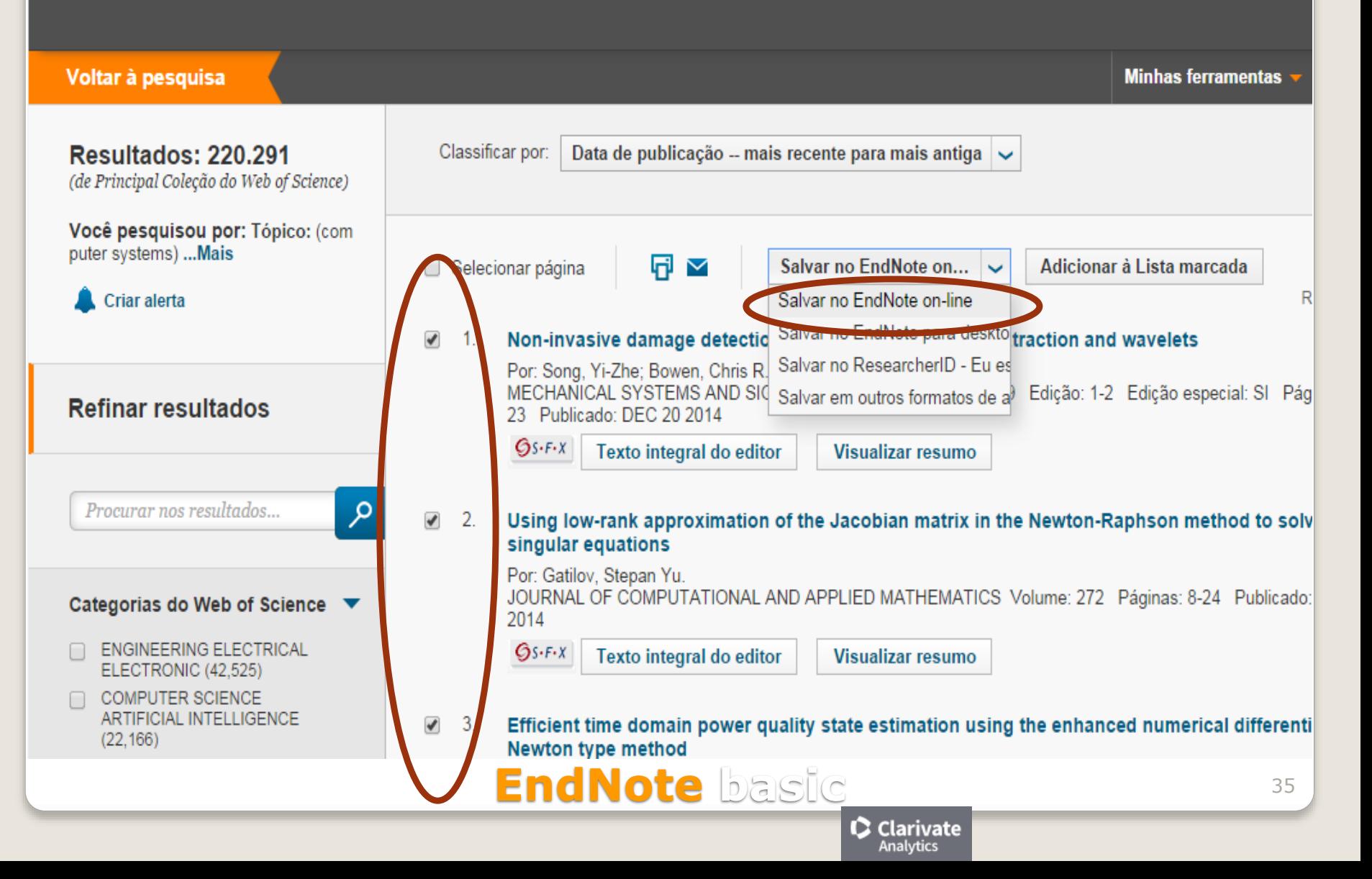

## WEB OF SCIENCE™

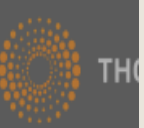

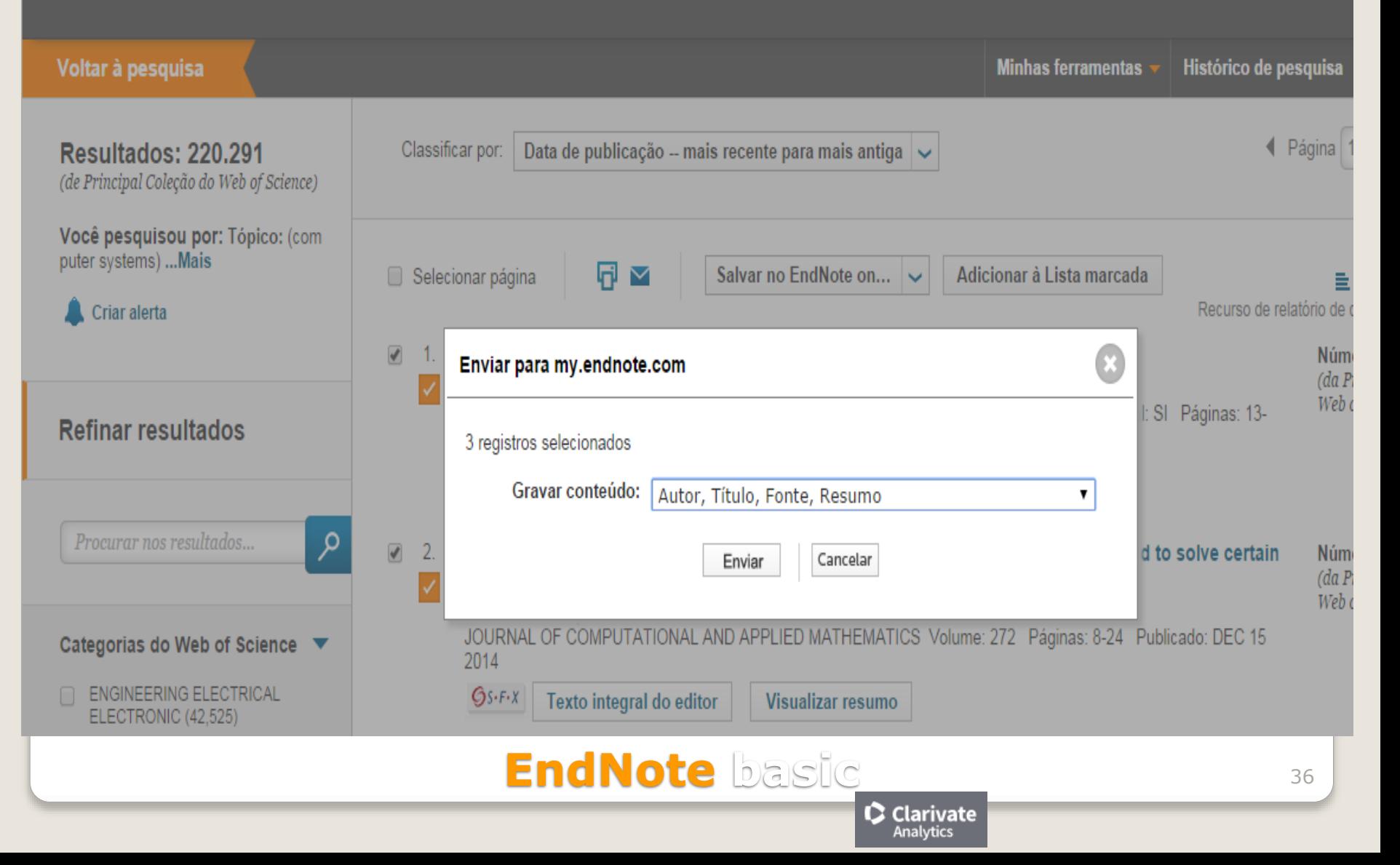

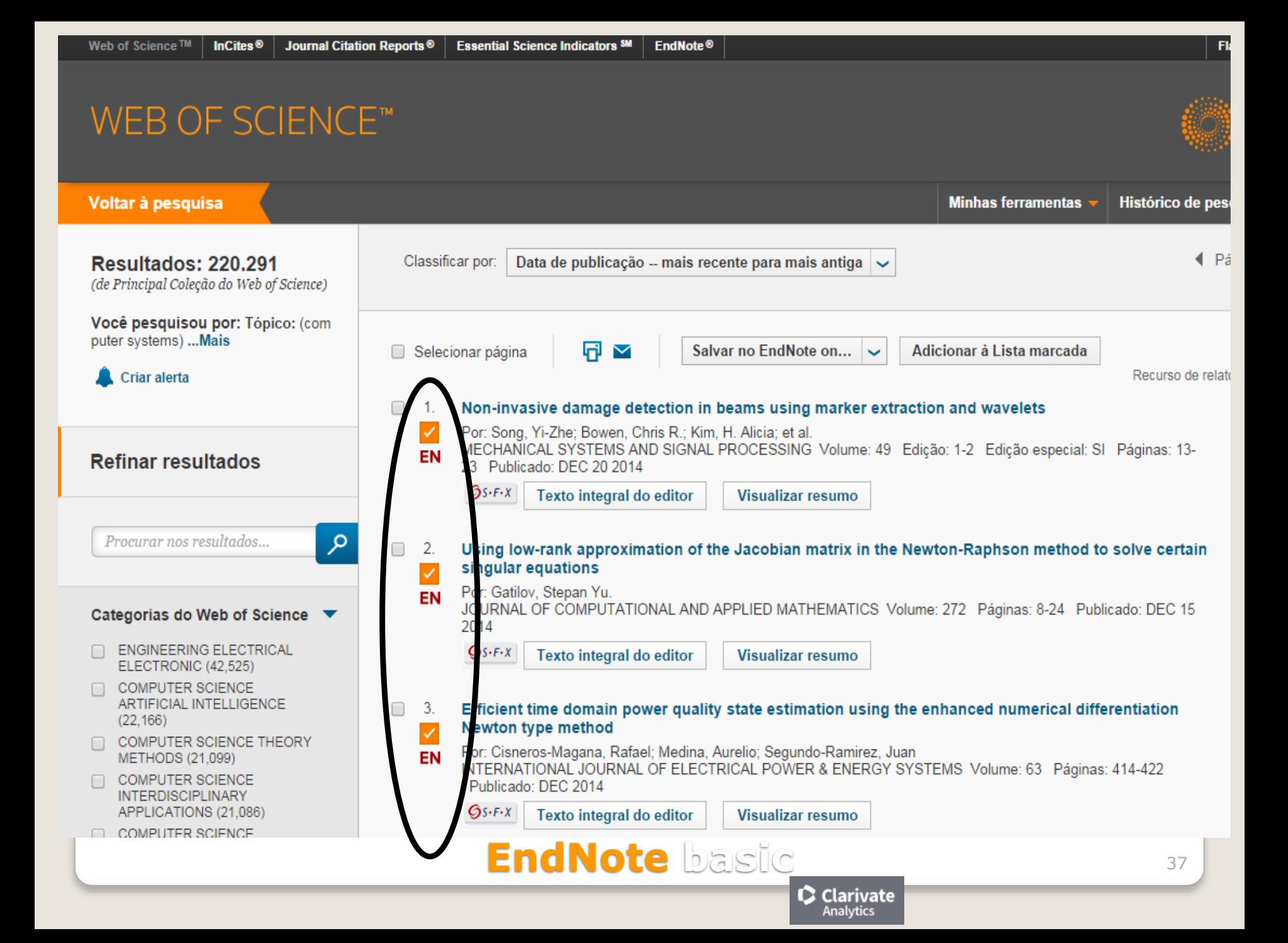

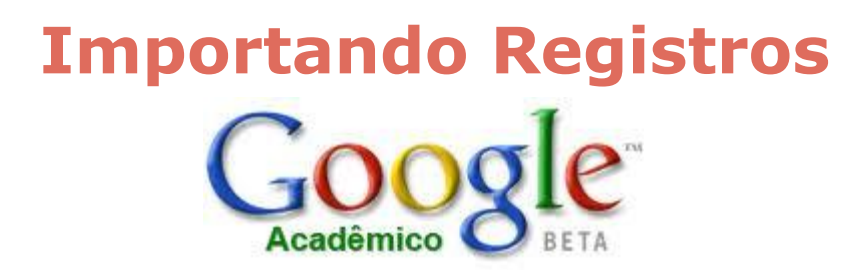

Acessar: **http://scholar.google.com.br/;**

- Clicar em C**onfigurações ou Preferências do Google Acadêmico**;
- No final da página, selecionar em **Gerenciador de bibliografias,** o item

"**Mostre links para importar citações"**, **EndNote**;

• Clicar em **Salvar**;

Efetuar a busca e clicar em **Importe para o EndNote**, exibido em cada um dos registros;

- Salvar o arquivo com extensão **.enw**;
- Conectar o EndNote Web e importar os arquivos usando o filtro **EndNote**

### **Import.**

**Obs.:** É possível salvar e importar um registro por vez!

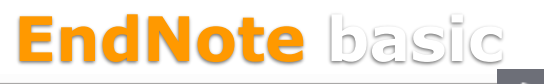

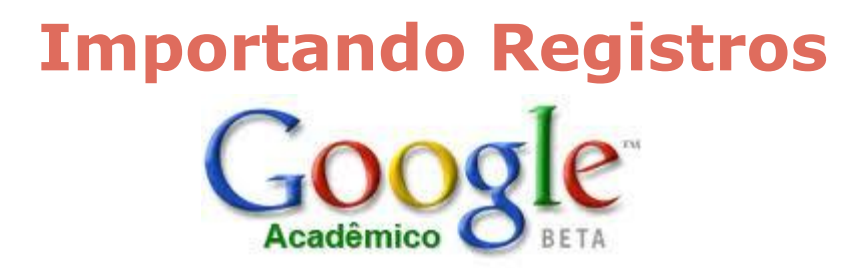

• Efetuar a busca e clicar em **Importe para o EndNote**, exibido em cada um dos registros;

- Salvar o arquivo com extensão **.enw**;
- Conectar o EndNote Web e importar os arquivos usando o filtro **EndNote Import.**
- **Obs.:** É possível salvar e importar um registro por vez!

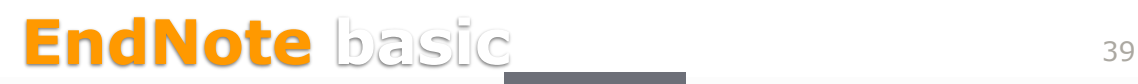

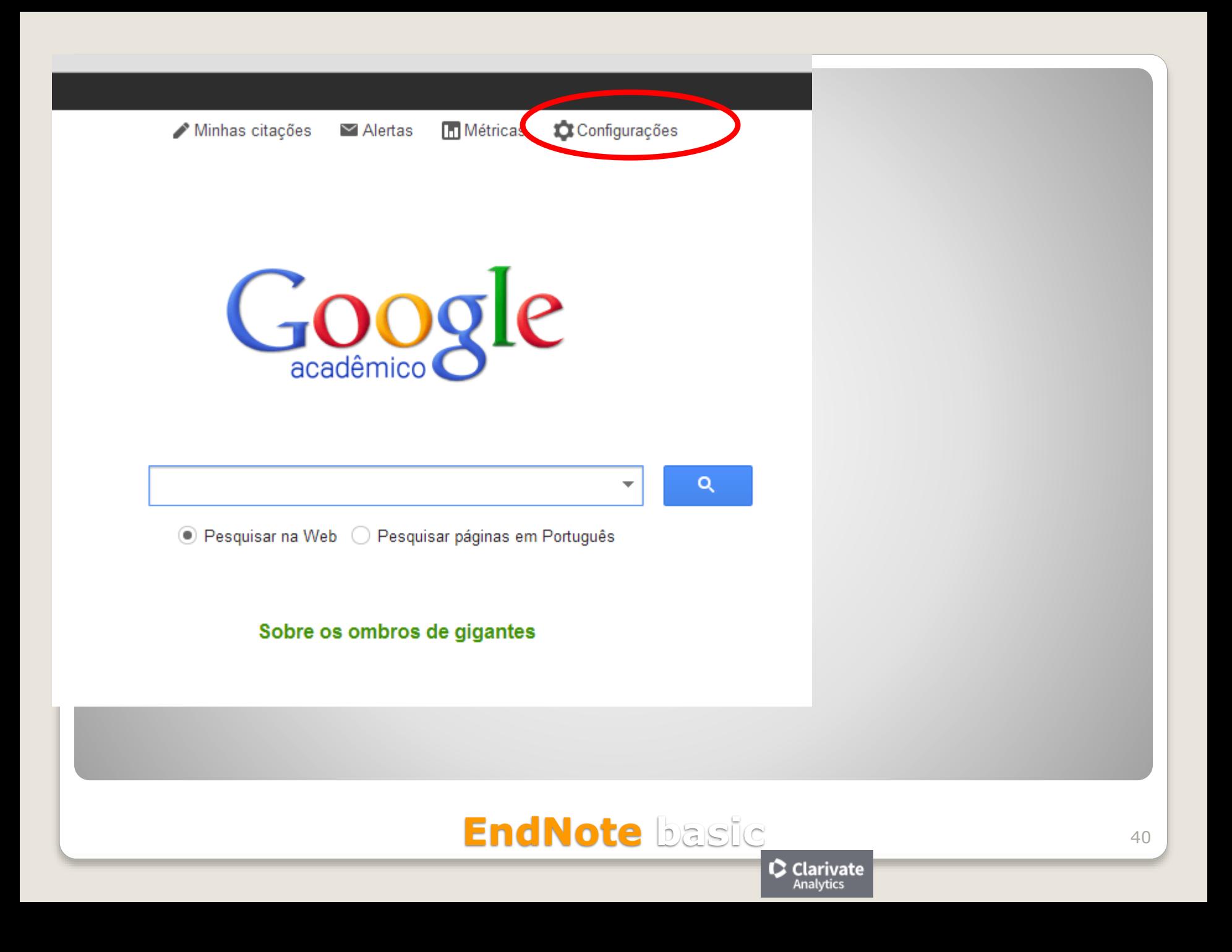

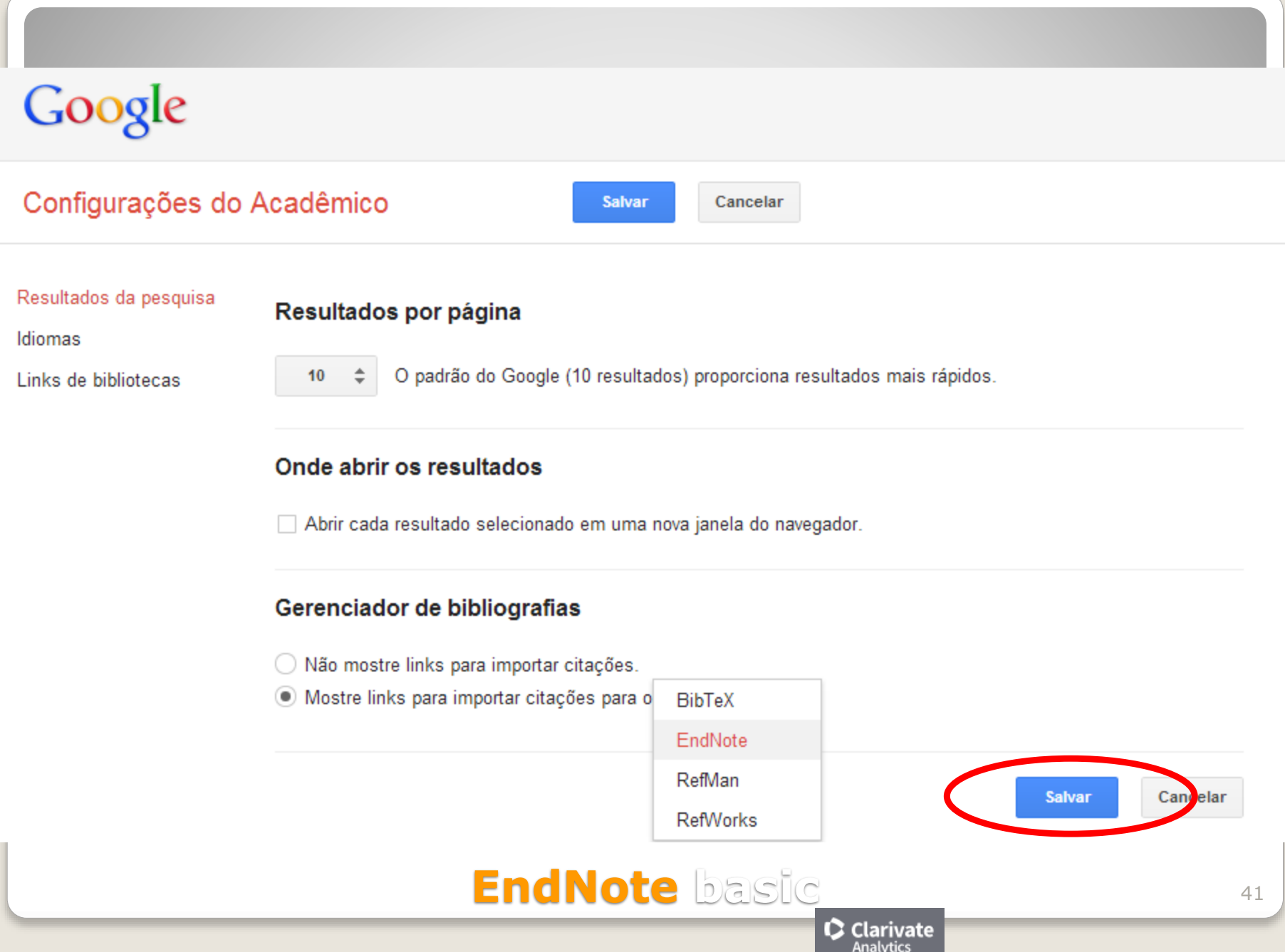

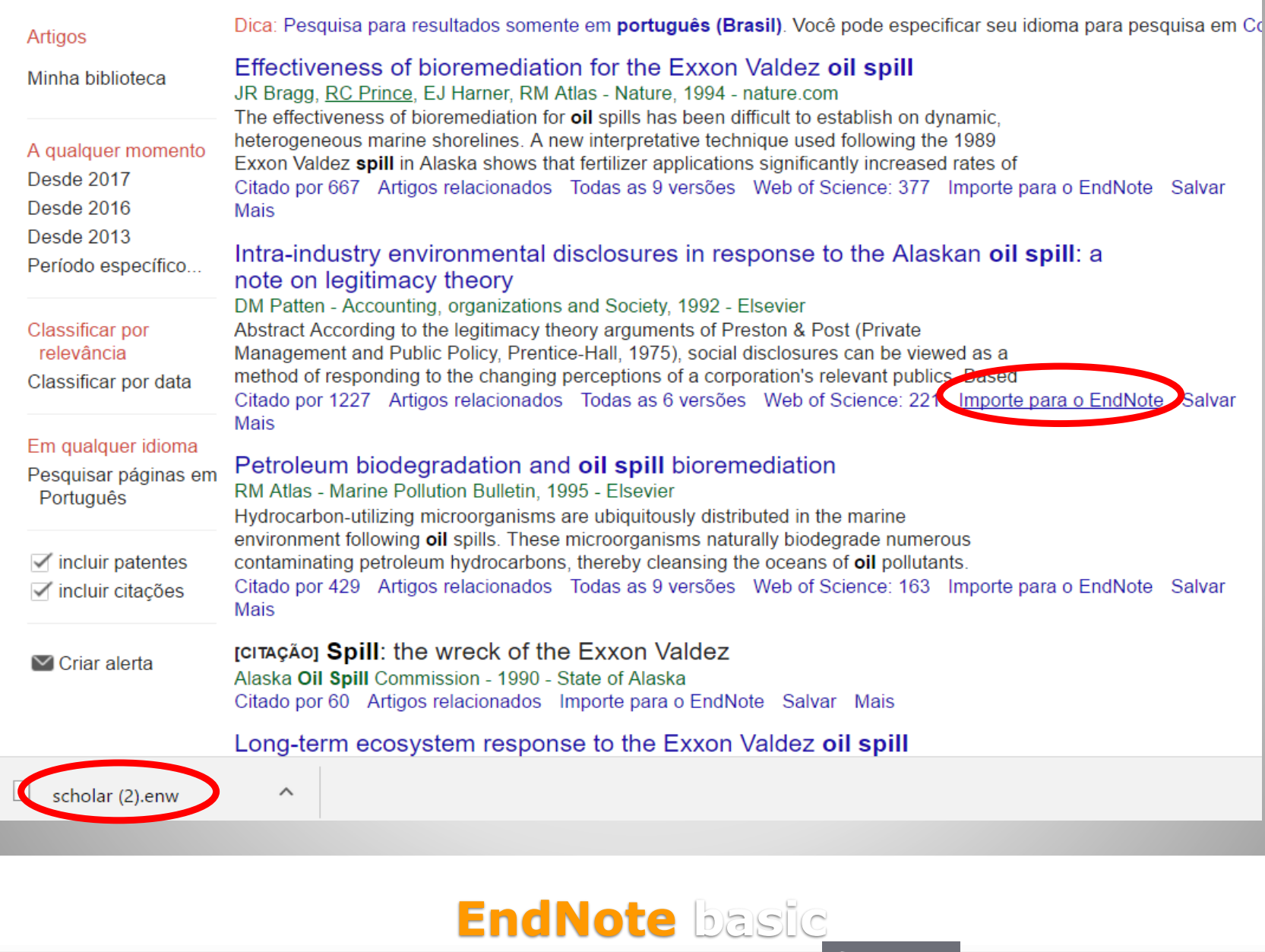

 $\bullet$  Clarivate

42

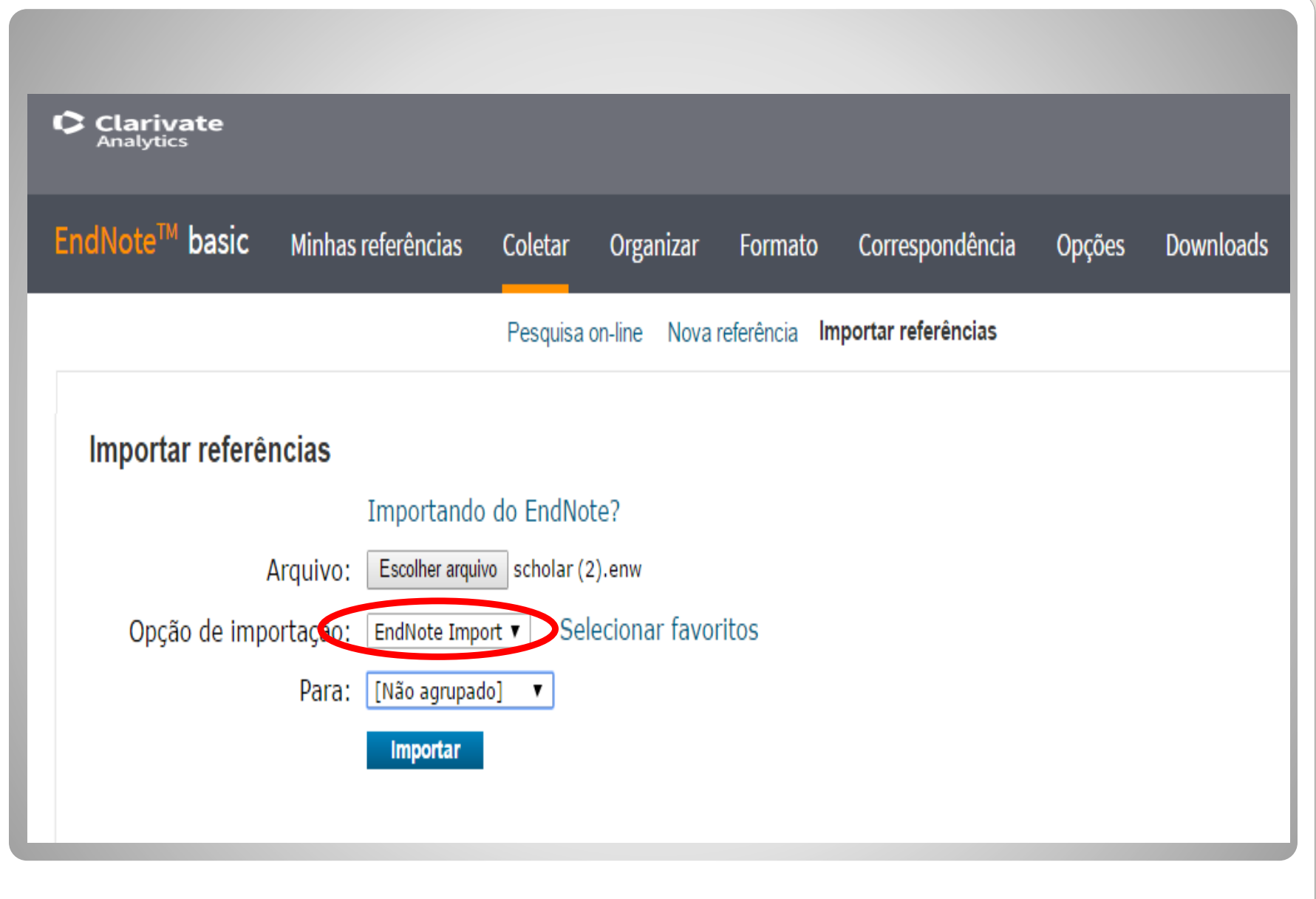

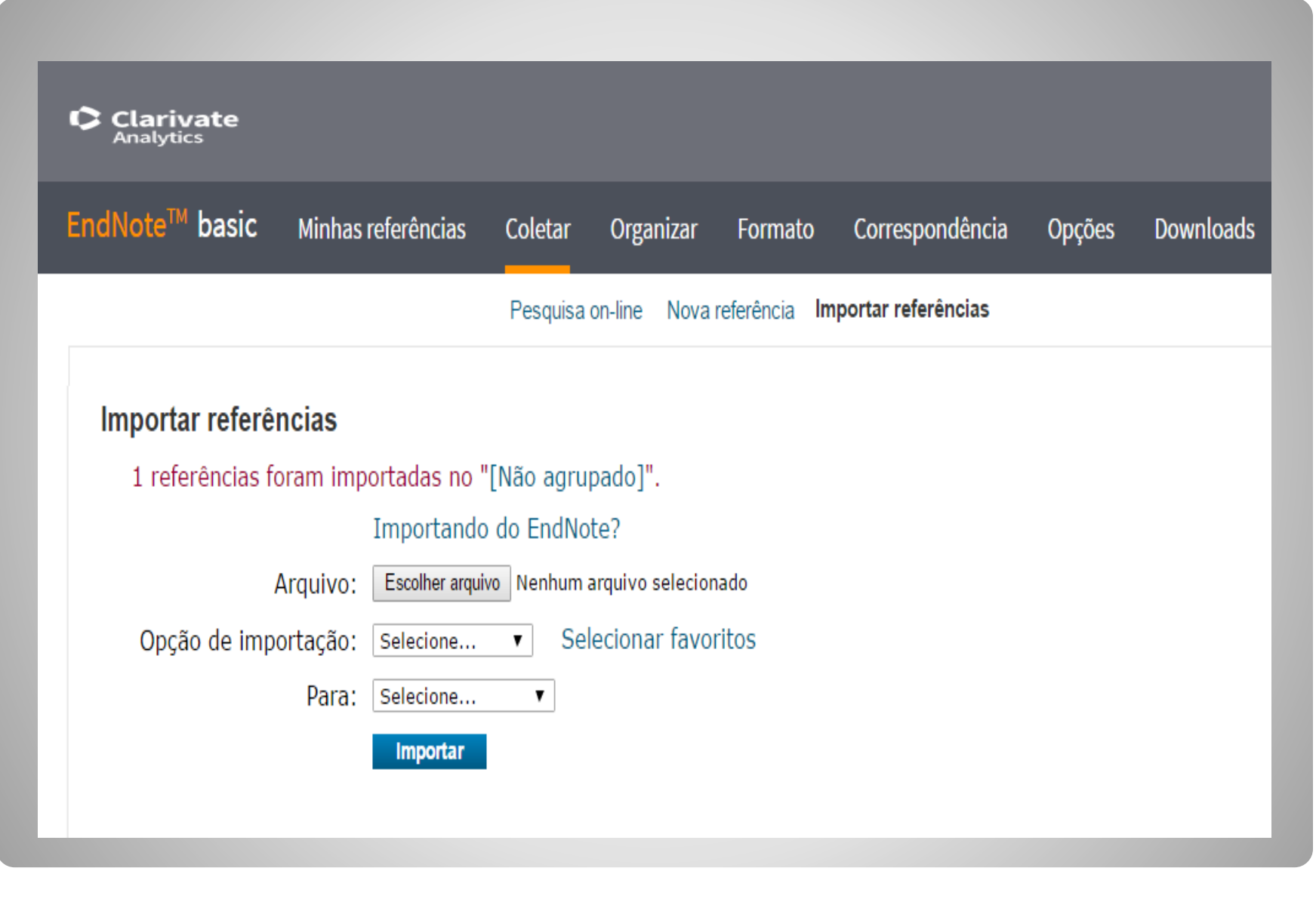

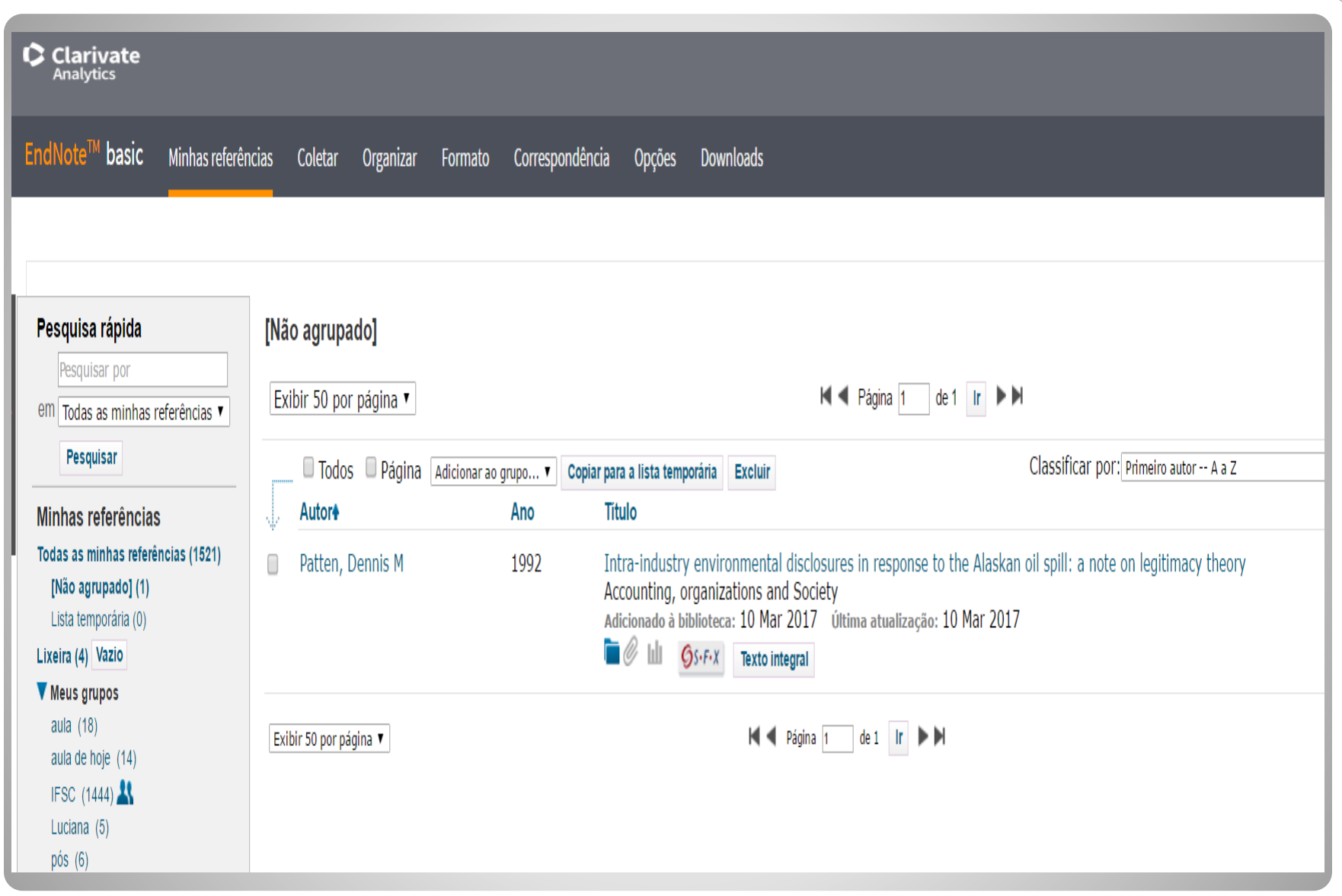

## **Importando Registros**

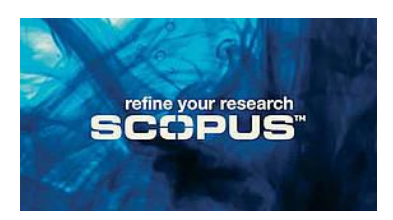

- Efetuar a busca na base;
- Selecionar as referências de interesse;
- Clicar em "**Export**" para salvar o resultado da busca;
- Selecionar Export Format: **RIS Format**;
- Selecionar formato de saída em Output: **Complete Format**;
- Clicar em **Export**;
- Salvar o arquivo com extensão **.ris**;
- Importar o arquivo utilizando o filtro SCOPUS no menu Collect/Import Reference.

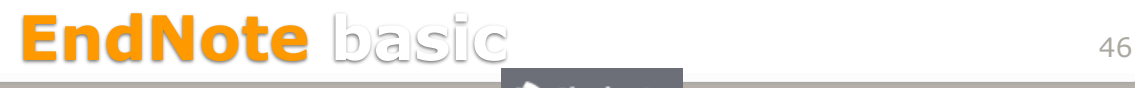

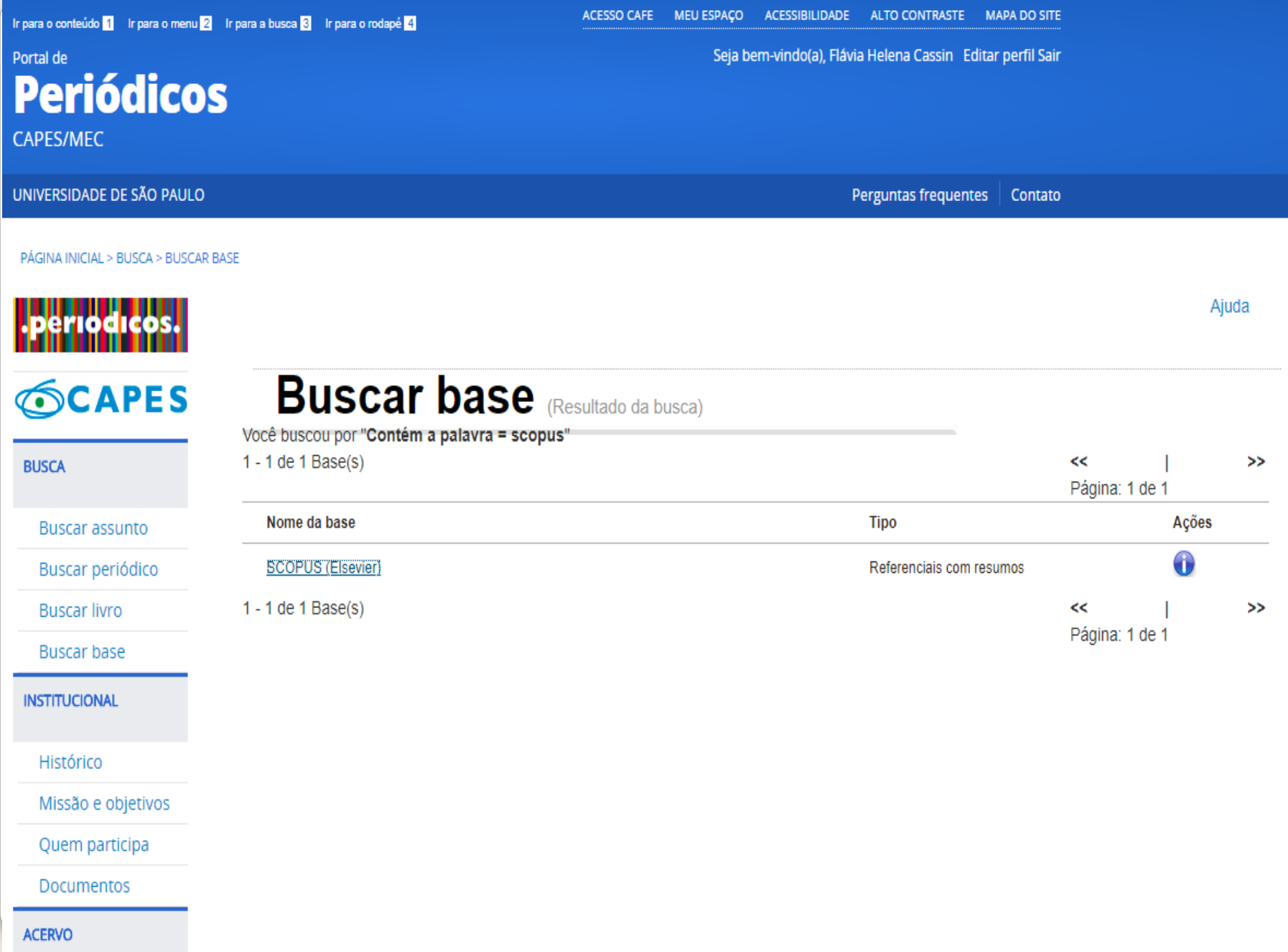

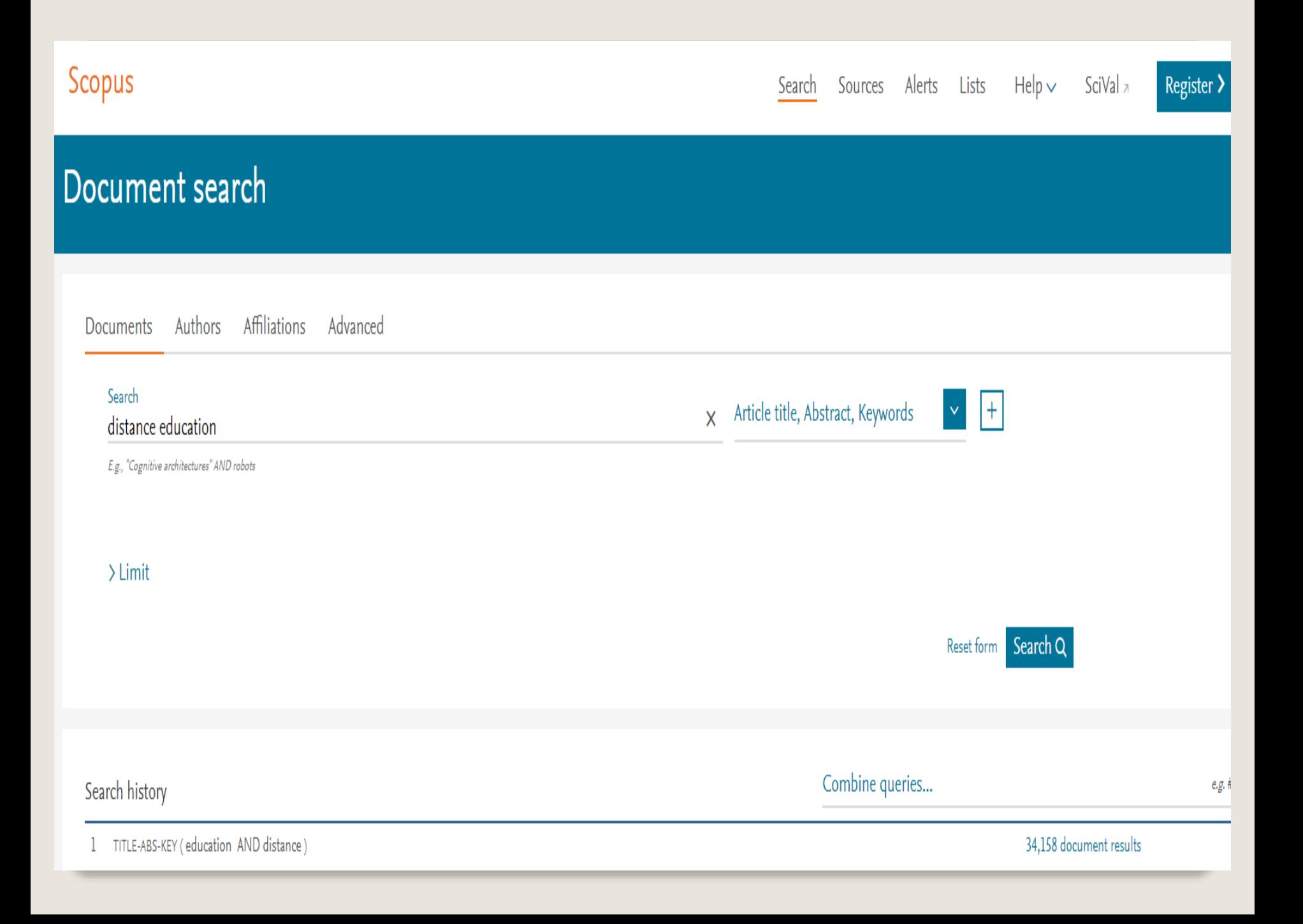

![](_page_48_Picture_1.jpeg)

#### Χ Export document settings  $\circledcirc$ You have chosen to export 2 documents Select your method of export O MMENDELEY O GRefWorks O BibTeX O Plain Text RIS Format CSV EndNote, **ASCII in HTML** Excel Reference Manager What information do you want to export?  $\blacksquare$  Citation information  $\Box$  Bibliographical information Abstract & keywords  $\Box$  Other information  $\Box$  Funding details  $\blacksquare$ Author(s)  $\Box$  Affiliations  $\Box$  Abstract  $\Box$  Number  $\Box$  Tradenames & manufacturers  $\blacksquare$ Document title  $\Box$  Serial identifiers (e.g. ISSN) Author keywords Accession numbers & chemicals  $\Box$  Acronym 0. T  $\Box$  PubMed ID  $\Box$  Index keywords  $\Box$  Sponsor  $\Box$  Conference information Year  $\blacksquare$ Source title  $\Box$  Publisher  $\Box$  Funding text  $\Box$  Include references  $\Box$  Editor(s)  $\blacksquare$ volume, issue, pages  $\Box$  Language of original document  $\blacksquare$ Citation count  $\blacksquare$ Source & document type  $\Box$  Correspondence address  $\Box$  DOI  $\Box$  Abbreviated source title

Cancel Export

![](_page_50_Figure_0.jpeg)

![](_page_51_Picture_4.jpeg)

## **Trabalhando com o Microsoft Word**

![](_page_52_Picture_1.jpeg)

Clarivate **Analytics** 

![](_page_53_Picture_0.jpeg)

**Efetua busca, diretamente no EndNote Web, com função para inserir automaticamente citação e referência bibliográfica**

![](_page_53_Picture_72.jpeg)

![](_page_54_Picture_5.jpeg)

 $\bullet$  Clarivate

![](_page_55_Picture_0.jpeg)

### **Abre o software na ficha guia "My references"**

C Clarivate Analytics

![](_page_55_Picture_2.jpeg)

![](_page_56_Picture_42.jpeg)

Exemplo meramente ilustrativo

Citação direta com até três linhas

Vimos que, para nosso esclarecimento, precisamos seguir os preceitos encontrados, já que ficou estabelecido que "A tentativa de Israel de incorporar território árabe sem os árabes produziu vários resultados anômalos". (Makdisi, 2010)

Está sem a paginação!

Referências

>.

MAKDISI, S. Um espaço racializado: engenharia social em Jerusalém. Novos Estudos - CEBRAP, p. 181-193, 2010. ISSN 0101-3300. Disponívelem: <

http://www.scielo.br/scielo.php?script=sci\_arttext&pid=S0101-33002010000300010&nrm=iso

 ${\mathbf C}$  Clarivate **Analytics** 

![](_page_56_Picture_8.jpeg)

![](_page_57_Picture_1.jpeg)

![](_page_58_Picture_0.jpeg)

![](_page_59_Picture_11.jpeg)

 $\bullet$  Clarivate

**Instruções para eliminação das macros do EndNote Basic e alteração das referências importadas para o Microsoft Word**

**As citações e referências só podem ser alteradas seguindo as instruções abaixo:**

**- Importar do EndNote Web, todas as citações e referências necessárias para o trabalho;**

**- Para efetuar as correções ou revisões dos demais autor(es) ou orientador, deve-se:**

**1) Passo: manter um arquivo "backup", do EndNote Basic, para isso, clicar em:**

**"CONVERT CITATION AND BIBLIOGRAPHY" "CONVERT TO PLAIN TEXT", Clicar em YES**

**2) Passo: com o procedimento acima, o sistema gera automaticamente um segundo arquivo "documento 2", eliminando todas as macros do EndNote Web, passando a ter somente texto. Esse arquivo serve para anotações e correções.**

**Caso seja necessário importar novas referências, utilizar novamente os procedimentos acima.**

![](_page_60_Picture_8.jpeg)

## **Obrigada!**

## cassinp@sc.usp.br

![](_page_61_Picture_2.jpeg)

C Clarivate **Analytics**